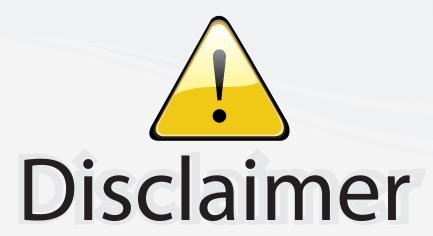

This user manual is provided as a free service by FixYourDLP.com. FixYourDLP is in no way responsible for the content of this manual, nor do we guarantee its accuracy. FixYourDLP does not make any claim of copyright and all copyrights remain the property of their respective owners.

#### About FixYourDLP.com

FixYourDLP.com (http://www.fixyourdlp.com) is the World's #1 resource for media product news, reviews, do-it-yourself guides, and manuals.

Informational Blog: http://www.fixyourdlp.com Video Guides: http://www.fixyourdlp.com/guides User Forums: http://www.fixyourdlp.com/forum

FixYourDLP's Fight Against Counterfeit Lamps: http://www.fixyourdlp.com/counterfeits

## Sponsors:

RecycleYourLamp.org – Free lamp recycling services for used lamps: http://www.recycleyourlamp.org

Lamp Research - The trusted 3rd party lamp research company: http://www.lampresearch.com

Discount-Merchant.com – The worlds largest lamp distributor: http://www.discount-merchant.com

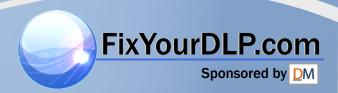

# **EPSON® PowerLite® 8200i/9100i Multimedia Projector**

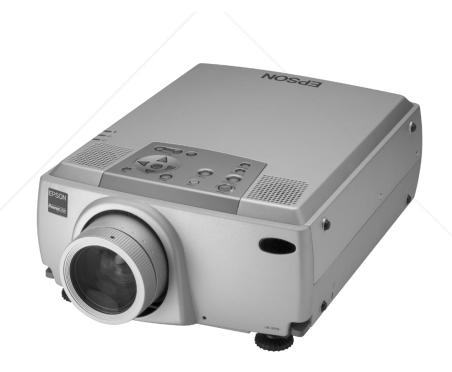

#### **Important Safety Information**

*WARNING*: Never look into the projector lens when the lamp is turned on; the bright light can damage your eyes. Never let children look into the lens when it is on. Never open any cover on the projector, except the lamp and filter covers. Dangerous electrical voltages inside the projector can severely injure you. Except as specifically explained in this *User's Guide*, do not attempt to service this product yourself. Refer all servicing to qualified service personnel.

WARNING: The projector and its accessories come packaged in plastic bags. Keep plastic bags away from small children to avoid any risk of suffocation.

*Caution*: When you replace the lamp, never touch the new lamp with your bare hands; the invisible residue left by the oil on your hands may shorten the lamp life. Use a cloth or glove to handle the new lamp.

#### Copyright Notice

All rights reserved. No part of this publication may be reproduced, stored in a retrieval system, or transmitted in any form or by any means, electronic, mechanical, photocopying, recording, or otherwise, without the prior written permission of SEIKO EPSON CORPORATION. The information contained herein is designed only for use with this EPSON product. EPSON is not responsible for any use of this information as applied to other products.

Neither SEIKO EPSON CORPORATION nor its affiliates shall be liable to the purchaser of this product or third parties for damages, losses, costs, or expenses incurred by purchaser or third parties as a result of: accident, misuse, or abuse of this product or unauthorized modifications, repairs, or alterations to this product, or (excluding the U.S.) failure to strictly comply with SEIKO EPSON CORPORATION's operating and maintenance instructions.

SEIKO EPSON CORPORATION shall not be liable for any damages or problems arising from the use of any options or any consumable products other than those designated as Original EPSON Products or EPSON Approved Products by SEIKO EPSON CORPORATION.

EPSON is a registered trademark of SEIKO EPSON CORPORATION.

PowerLite, Presenters Club, and PrivateLine are registered trademarks; SizeWise is a trademark; and EPSON Connection, EPSON Store, and Extra Care are service marks of Epson America, Inc.

SRS and the (**)**SRS symbol are registered trademarks of SRS Labs, Inc., in the United States and selected foreign countries. SRS technology is incorporated under license from SRS Labs, Inc.

General Notice: Other product names used herein are for identification purposes only and may be trademarks of their respective owners. EPSON disclaims any and all rights in those marks.

Copyright © 2002 by Epson America, Inc.

CPD-13534

1/02

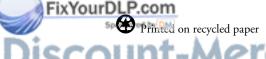

iscount-Merchant.com (800) 281-8860
THE TRUSTED SOURCE FOR PROJECTOR LAMPS AND ACCESSORIES

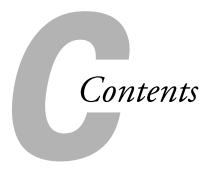

| Welcome        | Supported Computers and Video Sources 2      |
|----------------|----------------------------------------------|
|                | Getting More Information                     |
|                | Warranty and Registration                    |
|                | Controlling Your Projector from a Computer 4 |
|                | Optional Accessories                         |
|                | About This Guide 6                           |
|                | Warnings, Cautions, and Notes 7              |
|                | Reading This Manual Online 7                 |
|                |                                              |
| 1              |                                              |
| Setting Up     | Unpacking the Projector                      |
| the Projector  | Additional Components                        |
| ine i regione. | Installing Batteries in the Remote Control   |
|                | Positioning the Projector                    |
|                | Choosing Your Connections                    |
|                | Connecting to a Computer                     |
|                | Connecting to a PC Desktop Computer 17       |
|                | Connecting to a PC Laptop Computer 20        |
|                | Connecting to a Desktop Macintosh            |
|                | Connecting to a Macintosh laptop             |
|                | Making Other Computer Connections            |
|                | Connecting to Other Video Sources            |
|                | Connecting RCA Cables                        |
|                | Connecting S-Video or Component Video        |

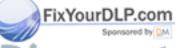

iscount-Merchant.com (800) 281-8860
THE TRUSTED SOURCE FOR PROJECTOR LAMPS AND ACCESSORIES

| Using the     | Turning On Your Equipment                       |
|---------------|-------------------------------------------------|
|               |                                                 |
| Projector     | Turning On the Projector                        |
|               | What To Do If You See a Blank Screen            |
|               | Sleep Mode                                      |
|               | Adjusting the Image                             |
|               | Focusing and Zooming Your Image                 |
|               | Resizing the Image                              |
|               | Adjusting the Height of the Image               |
|               | Adjusting the Image Shape                       |
|               | Adjusting the Tracking and Synchronization 47   |
|               | Using the Remote Control                        |
|               | Using the Remote Control as a Wireless Mouse 49 |
|               | Zooming Your Image with the Remote50            |
|               | Controlling the Projector                       |
|               | Selecting Your Video Source                     |
|               | Adjusting Sound Volume51                        |
|               | Stopping Action         52                      |
|               | Turning Off the Picture and Sound               |
|               | Displaying Picture-in-Picture Video             |
|               | Drawing on the Screen                           |
|               | Using the Cursor/Stamp Arrow                    |
|               | Drawing Boxes                                   |
|               | Spotlighting Your Image                         |
|               | Drawing Horizontal and Vertical Bars            |
|               | What To Do When the Lights Flash                |
|               | Using the On-Screen Help                        |
|               | Shutting Down the Projector                     |
|               | Shutting Down the Projector                     |
|               |                                                 |
| Fine-tuning   | Using the Menus                                 |
| , .           | Changing Menu Settings                          |
| the Projector | Adjusting the Image                             |
|               | Video Menu                                      |
|               |                                                 |
|               | Saving and Recalling Computer Settings 66       |

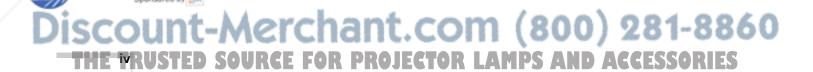

|                      | Customizing Projector Features                      |         |
|----------------------|-----------------------------------------------------|---------|
|                      | Setting Menu                                        |         |
|                      | Advanced Menu                                       |         |
|                      | Creating a Screen Logo or Image                     |         |
|                      | Capturing and Saving the Image                      | /3      |
|                      | Assigning the Image to the No-Signal Message and/or | 7.4     |
|                      | A/V Mute Button                                     |         |
|                      | Viewing Projector Information                       |         |
|                      | Restoring the Default Settings                      | /6      |
| 4                    |                                                     |         |
| — Maintaining        | Cleaning the Lens                                   | 77      |
| and                  | Cleaning the Projector Case                         | 78      |
|                      | Cleaning and Replacing the Air Filter               | 78      |
| Transporting         | Replacing the Lamp                                  | 80      |
| the Projector        | Resetting the Lamp Timer                            | 82      |
|                      | Transporting the Projector                          | 82      |
| _                    |                                                     |         |
| 50.1.                |                                                     |         |
| Solving              | Problems with the Projector                         |         |
| Problems             | Problems with the Remote Control                    |         |
|                      | Problems with the Image or Sound                    |         |
|                      | Where To Get Help                                   | 92      |
|                      | Telephone Support Services                          | 92      |
|                      |                                                     |         |
| Technical            | General                                             | 93      |
| Specifications       | Projection Lamp                                     |         |
| Specifications       | Remote Control                                      |         |
|                      | Mouse Compatibility                                 |         |
|                      | Remote IR Receiver                                  |         |
|                      | Dimensions                                          |         |
|                      | Electrical                                          |         |
|                      | Environmental                                       |         |
|                      | Safety                                              |         |
|                      | Compatible Video Formats                            |         |
| FixYourDLP.com       | Interface Connectors                                |         |
| Sponsored by DM      | Computer Video Port Pin Assignments                 | 99      |
| ccount Marc          | Image Size and Projection Distance                  | 00 0040 |
| 2COULL-WELC          | Hallt.Com (out) 20                                  | 1-0000  |
| THE TRUSTED SOURCE F | OR PROJECTOR LAMPS AND ACCES                        | SORIES  |

| Notices |
|---------|

| Important Safety Instructions | 103 |
|-------------------------------|-----|
| Remote Control Information    | 105 |
| Declaration of Conformity     | 106 |
| FCC Compliance Statement      | 107 |
| Warranty                      | 108 |

Index

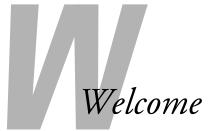

Your EPSON® PowerLite® projector is an ultra-bright, portable projector that lets you project brilliant, full-color images and video onto a large screen. Projected with up to 3500 ANSI lumens (PowerLite 8200i) or 2400 lumens (PowerLite 9100i), your presentations will be bright enough to be clearly seen with the room lights on.

Images are displayed in full color (16,770,000 colors) at a resolution of  $1024 \times 768$  pixels (PowerLite 8200i) or  $1280 \times 1024$  pixels (PowerLite 9100i). The projector supports a wide variety of video inputs, with resolutions up to  $1600 \times 1200$ . Built-in features include smooth motion technology, to produce the highest quality images, and digital noise reduction to reduce "color noise" and improve contrast.

You can connect the projector simultaneously to four image sources: one or two computers or workstation sources, plus two or three video sources, such as a VCR, DVD player, camcorder, digital camera, or laser disc player. You can also connect audio for up to three image sources.

The projector's two speakers employ a built-in (•) **SRS** 3D sound system for rich, powerful audio output.

Your projector features a patented SizeWise<sup>™</sup> chip for support of VGA, SVGA, XGA, SXGA, and UXGA output. No matter what type of computer output is used, the result is a full-size video image of outstanding clarity.

You can operate the projector from your computer or you can control it with a hand-held remote control unit. The buttons on the remote control allow you to turn the projector on and off, zoom in on your image, adjust the volume, mute the sound and image, switch from one computer or video source to another, and access the projector's built-in menus. If you connect the main cable and mouse cable, you can use the remote control as a wireless mouse; then you can continue your presentation as you move around the room.

## Supported Computers and Video Sources

The projector supports a wide range of computers and workstations: IBM® compatible PCs and laptops, Apple® Macintosh® Power Macintosh™ series (including G3 and G4 systems), PowerBook® computers, iMac™ and iBook™ series, and workstations such as the Sun® SPARCstation.™ The video source can be HDTV, NTSC, PAL, or SECAM. The projector automatically senses the video format, which can be composite video, S-Video, or component video. See page 95 for details on supported computers and video formats.

## Getting More Information

Need tips on giving presentations? Quick steps for setting up your projector? Here's where you can look for help:

#### Online menu help

Extensive online help is available for operating the projector and using the projector's menus. You can display the help menu at any time by pressing the Help button on either the control panel or the remote control.

#### www.presentersonline.com

Includes a library of articles covering presentation tips, tricks, and technology. Provides templates, clip art and sound clips, as well as Presenters Services to use on the road. Even more resources and services are available if you register to join the Presenters Club®—and it's free.

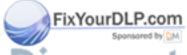

Discount-Merchant.com (800) 281-8860
THE PRIVILED SOURCE FOR PROJECTOR LAMPS AND ACCESSORIES

#### ■ support.epson.com

Download FAQs and e-mail your questions to EPSON support.

#### Owner's Kit Envelope

Contains your *Quick Setup* sheet, warranty brochure, CD-ROMs, and EPSON PrivateLine® Support card. Store this *User's Guide* in the envelope and keep the envelope with your projector at all times.

#### ■ Quick Setup sheet

Gives you all the instructions you need to get your projector set up and connected to a laptop or PowerBook computer.

#### CD-ROMs

FixYourDLP.com

The PowerLite 8200i/9100i CD-ROM lets you register electronically and includes the electronic version of this *User's Guide* plus a link to Presenters Online. On the Projector Software CD, you'll find the EMP Link V program and its *User's Guide*.

If you still need help after checking this *User's Guide* and the sources listed above, you can use the EPSON PrivateLine Support service to get help fast. Call (800) 637-7661 and enter the PIN on the card in your *Owner's Kit*.

## Warranty and Registration

Your projector comes with a basic carry-in warranty as well as an international warranty that let you project with confidence anywhere in the world. For details, see the Limited Warranty on page 108 and the International Warranty brochure included in your *Owner's Kit*.

In addition, for customers who register their projectors, EPSON offers free Extra Care<sup>SM</sup> Road Service. In the unlikely event of an equipment failure, you won't have to wait for your unit to be repaired. Instead, EPSON will ship you a replacement unit anywhere in the United States or Canada, usually via overnight delivery. See the brochure in your *Owner's Kit* for details.

#### note

You do not need to install any software to use the projector.

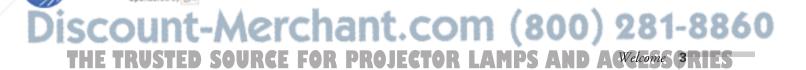

To register, simply insert the PowerLite 8200i/9100i CD-ROM that came in your *Owner's Kit* and select Register Online. Registering also lets you receive special updates on new accessories, products, and services. You can register through the Internet, by e-mail or 800-number modem connection, or by printing out the form to fax or mail.

## Controlling Your Projector from a Computer

#### note

The EMP Link V program is optional; you do not need to install it to use the projector.

If you want to be able to control the projector's settings from your computer, you can install the EMP Link V program on the Projector Software CD-ROM. In addition to making the projector's features accessible from your computer, this program lets you enhance your presentations with special effects.

If you want to install EMP Link V, insert the Projector Software CD in your CD-ROM drive and follow the instructions on the screen. The installation program also installs the *EMP Link V User's Guide* on your hard disk. You can access this manual in the EMP Link V folder for complete instructions on using the program.

## Optional Accessories

To enhance your use of the projector, EPSON provides the following optional accessories:

| Product                                                     | Product number     |  |
|-------------------------------------------------------------|--------------------|--|
| Customized carrying cases for the projector and its cables: |                    |  |
| Hard shell carrying case ATA shipping case                  | ELPKS22<br>ELPKS21 |  |
| Replacement lamp and air filter                             | ELPLP11            |  |
| Short throw zoom lens                                       | ELPLW01            |  |
| Long throw zoom lens                                        | ELPLL02            |  |
| Extra long throw zoom lens                                  | ELPLL03            |  |

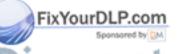

THE TRWELTINED SOURCE FOR PROJECTOR LAMPS AND ACCESSORIES

| Product                                                                                                    | Product number                |  |
|----------------------------------------------------------------------------------------------------|-------------------------------|--|
| Fixed short throw lens                                                                                                    | ELPLR01                       |  |
| Ceiling mount                                                                                                    | ELPMB31                       |  |
| False ceiling plate                                                                                                    | ELPMBFCP                      |  |
| Suspension adapter for ceiling mount                                                                                                    | ELPMBAST                      |  |
| Kensington security lock                                                                                                    | ELPSL01                       |  |
| Portable projection screens:                                                                                                    |                               |  |
| 50-inch<br>60-inch<br>80-inch                                                                                                    | ELPSC06<br>ELPSC07<br>ELPSC08 |  |
| Remote IR receiver                                                                                                    | ELPST02                       |  |
| Hard-wired remote control receiver                                                                                                    | ELPST04                       |  |
| Presentation audio system                                                                                                    | ELPPAS1                       |  |
| Wireless microphone system                                                                                                    | ELCVSII                       |  |
| High resolution document imager                                                                                                    | ELPDC02                       |  |
| Motion presentation camera                                                                                                    | ELPDC03                       |  |
| Digital video cables:                                                                                                    |                               |  |
| DVI to DVI, 10 feet (3 meters)<br>DVI to DFP, 10 feet (3 meters)                                                                                                    | ELPKC20<br>ELPKC21            |  |
| Communication kit cable set and computer cable to connect projector to a second computer. There is also a Mac® adapter set so you can connect to a second Macintosh. You may also need the VGA-13W3 video cable (ELPKC06) if you're connecting the projector to a high-end workstation. |                               |  |
| ELP communication cable set                                                                                                    | ELPKC04                       |  |

You can purchase these accessories from your dealer or by calling EPSON at (800) 873-7766; or visit the EPSON Store<sup>SM</sup> at www.epson.com (U.S. sales only). In Canada, please call (800) 463-7766 for dealer referral.

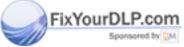

### About This Guide

This guide describes how to set up and use your EPSON PowerLite projector. The information applies to both the 8200i and the 9100i models. (Any differences are noted.)

Chapter 1, "Setting Up the Projector," provides instructions on how to set up the projector and connect it to your computer, video source, or other optional equipment.

Chapter 2, "Using the Projector," explains how to turn the projector on and off, adjust the image size and quality, use the remote control unit, control the audio and video, annotate your presentation with effects, monitor the projector's operating status, and use the on-screen help.

Chapter 3, "Fine-tuning the Projector," describes how to use the projector's built-in menus to adjust the image settings, color, and sound; customize the drawing tools; create your own user logo or image; and view information about the projector.

Chapter 4, "Maintaining and Transporting the Projector," covers basic procedures for maintaining your projector in good working order and gives guidelines for transporting it.

Chapter 5, "Solving Problems," describes how to interpret your projector's warning lights and gives helpful information for solving problems.

Chapter 6, "Technical Specifications," lists the technical specifications for the projector.

Chapter 7, "Notices," contains important safety instructions, technical information about the remote control, and the FCC compliance statement.

An Index is provided at the end of the manual.

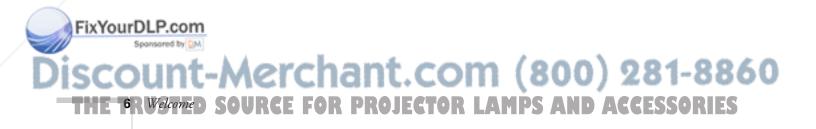

#### Warnings, Cautions, and Notes

Please follow these guidelines as you read this manual:

- Warnings must be followed carefully to avoid bodily injury.
- Cautions must be observed to avoid damage to your equipment.
- Notes contain important information about your projector.

warning caution

note

## Reading This Manual Online

The PowerLite 8200i/9100i CD-ROM that came in your *Owner's Kit* includes an electronic copy of this manual. You may find it convenient to copy it onto your laptop's hard drive so it's always with you—for example, when taking your presentation on the road.

To read your electronic manual, you use Adobe® Acrobat® Reader. Just insert the PowerLite 8200i/9100i CD in your CD-ROM drive, select the Install/View User's Guide button and click Install User's Guide or View User's Guide.

When you open the manual, you'll see this toolbar:

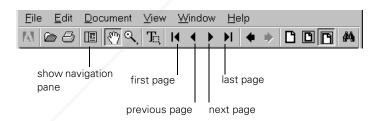

You have several ways to navigate through text:

- Click in the table of contents on the left side of the screen to move quickly to the topic of your choice.
- Use the arrow buttons in the toolbar or the vertical scroll bar on the right side of the document to move through a manual. (The box to the left of the scroll bar displays the current page number.)

If you hold your mouse pointer over text and the hand changes to a pointing finger, you can click to jump to a related topic.

For more information, see your Acrobat Reader online guide.

(800) 281-8860

THE TRUSTED SOURCE FOR PROJECTOR LAMPS AND ACCESSORIES

note

If you do not have Acrobat Reader, you can install it from the CD-ROM.

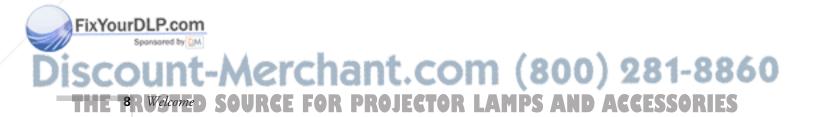

# Setting Up the Projector

This chapter tells you how to unpack your projector and set it up for a presentation. The projector must be connected to a computer or a video source such as a VCR, DVD player, camcorder, digital camera, or laser disc player before it can project any images. You may also want to set up the projector for one or more of the following:

- Use the remote control as a wireless mouse. This lets you move around the room and interact with your audience, without worrying about where you'll stand.
- Provide audio for one or more of your image sources. The audio source can be the computer, video source, or another device such as a stereo.

## Unpacking the Projector

Make sure you have all the parts shown on the next page. (You won't need all these components; your configuration will determine which ones you need.)

Save all packaging in case you need to ship the projector. Always use the original packaging (or the equivalent) when you need to send the projector to another location.

If you're moving the projector by hand, use a carrying case (either a case available from EPSON or something similar, such as a laptop case). See page 82 for transportation instructions.

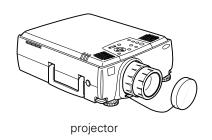

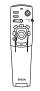

remote control

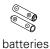

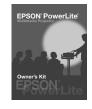

Owner's Kit

Projector software CD-ROM

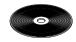

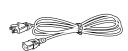

power cord

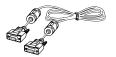

computer video cable

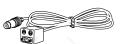

main cable

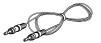

3.5-mm audio cable

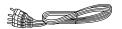

RCA audio cable (red/white)

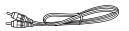

RCA video cable (yellow)

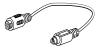

PS/2® mouse cable

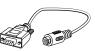

PC serial mouse cable

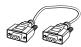

PC serial cable

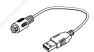

USB cable

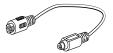

Mac mouse cable

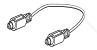

Mac serial cable

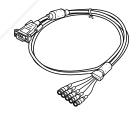

D-sub 15-pin to BNC cable

FixYourDLP.com

Macintosh adapter set

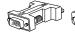

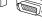

desktop adapter

monitor adapter

## Discount-Merchant.com (800) 281-8860

#### **Additional Components**

Depending on how you plan to use the projector, you may need additional components:

- To receive an S-Video signal, you need an S-Video cable. (One is usually provided with your video device.)
- To receive a component video signal from a VCR or other video device, you need a BNC cable (usually provided with the device).
- To take advantage of the projector's Digital Visual Interface (DVI), you need a DVI cable and your computer must be capable of producing video signals in DVI format. (See page 34.) You can purchase this cable from EPSON, as described on page 4.
- To connect the projector to a Macintosh PowerBook, you may need a video-out cable (provided by Apple). If your PowerBook requires a video-out cable and you do not have one, see your Macintosh dealer.

#### caution

When replacing batteries, take the following precautions:

Don't mix old and new

Don't mix old and new batteries.

Replace batteries as soon as they run out. If the batteries leak, wipe away battery fluid with a soft cloth. If fluid gets on your hands, wash them immediately. Remove batteries if you won't be using the projector for a

long period of time.

## Installing Batteries in the Remote Control

The remote control operates the projector and lets you access its Effects features. You can also run your presentation with the remote and use it as a wireless mouse.

Follow these steps to install the batteries:

1. Press the tab to release the battery compartment cover.

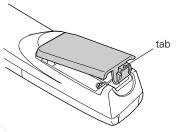

- 2. Remove the cover and insert the two AA batteries included with the projector as shown.
- 3. Replace the battery compartment cover.

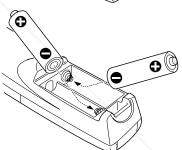

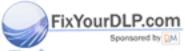

## Positioning the Projector

Before connecting the projector, you need to decide where to place it. The location you choose depends on the size of the audience (and room) and your presentation style.

- Place the projector on a sturdy, level surface, between 3 and 48 feet from the screen.
- Make sure there is plenty of space for ventilation around and under the projector.
- Make sure the projector is within 6 feet of a grounded electrical outlet or extension cord, and within 5 feet of your computer and/or video source.
- Face the projector squarely toward the screen. Otherwise, your image will be distorted.

Most presenters find it convenient to place the projector in the front of the audience, leaving as much space as possible between the screen and the projector. Then you can remain in front of the audience and close to the equipment.

Use the figure below as a guideline to help you determine how far from the screen to place the projector. The distances are based on using the standard lens. Your image size may not exactly match the sizes shown; its actual size depends on how you position the zoom ring and whether you have adjusted the image size with other settings (such as the keystone correction or Resize button).

#### caution

Don't hold or lift the projector by the lens, or you may damage it.

#### note

It's easier to position the projector when the screen is directly in front of the room. If the screen is placed diagonally in a corner, it's much more difficult to aim the projector squarely at the screen and get a non-distorted image.

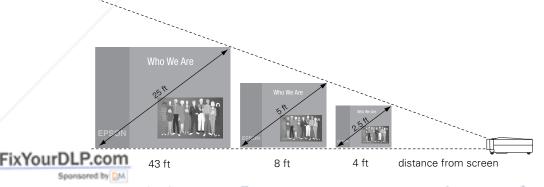

Discount-Merchant.com (800) 281-8860
THE TRUSTED SOURCE FOR PROJECTOR LAMPS of the Projector ORIES

When projecting from a table, the ideal arrangement is to set the projector flat on its surface. This way, you can use the lens shift knob (instead of raising the projector's feet) to position the image on-screen. This delivers the best-looking picture.

You won't need to tilt the projector upward as long as you position it so that its lens is at least as high as the bottom of the screen, but no higher than the middle of the screen, as shown:

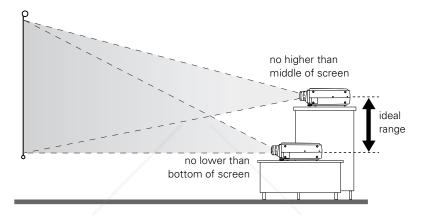

#### note

After positioning the projector, you may wish to connect a Kensington security lock to the hole on the projector's left side. This can be purchased from your computer or electronics dealer or from EPSON. (See page 4.)

(If you have to raise the front of the projector, you can use the projector's keystone correction to eliminate distortion caused by tilting the projector upward. But you'll still get a better picture if you can leave the projector flat on the table, without extending its feet.)

If you'll be projecting from overhead, you can get the best-looking picture by mounting the projector parallel to the ceiling, with its lens at least as high as the middle of the screen, but no higher than the top of the screen. Then use the height adjustment knob to position the image on-screen. You'll also need to select ceiling projection in the projector's Advanced menu. See page 71.

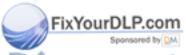

Discount-Merchant.com (800) 281-8860

THE 14R Setting Up the Projector E FOR PROJECTOR LAMPS AND ACCESSORIES

## Choosing Your Connections

The connections you'll need to make depend on the equipment you're using, whether your presentation includes sound, and whether you plan to use the remote to run your presentation.

#### Connecting to a computer

For many presentations, the only connection you'll need is between your computer and the projector. See "Connecting to a Computer" on page 16.

#### Connecting to other video sources

You can connect a VCR, camcorder, laser disc player, DVD player, HDTV, digital camera, or any other video source to your projector. You can connect the video source and a computer at the same time, and easily switch between sources. See "Connecting to Other Video Sources" on page 35.

#### Using the remote control

To use the remote control as a wireless mouse, you'll need to connect the mouse cable. When you use the remote, you can locate the projector (and computer) far enough from the screen to get a large image, without worrying about where you stand. This lets you move around the room and interact with your audience, while still controlling your presentation.

#### Including sound in your presentation

If your presentation includes sound, you can connect an audio cable to use the projector's built-in stereo speakers. This is especially useful when the source of your presentation is a laptop.

## Connecting to a Computer

Follow the instructions below for the type of computer you need to connect:

- PC desktop computer on page 17
- PC laptop on page 20
- Macintosh desktop computer on page 24
- Macintosh laptop on page 29

The instructions in these sections explain how to connect your computer to the Computer 1 port using the computer video cable. If you want to connect your computer using the BNC cable, or you want to connect a high-end workstation or a computer that outputs video in Digital Visual Interface (DVI) format, see "Making Other Computer Connections" on page 33.

After connecting your equipment, follow the instructions in Chapter 2 to turn on the projector and other components.

#### Connecting to a PC Desktop Computer

To connect the projector to your PC desktop computer, you need to:

- Connect the computer video cable and computer monitor cable
- Connect the mouse and/or serial cable (if you want to use the remote control as a mouse or use the EMP Link V software)
- Connect the audio cable (if you'll be projecting with audio)

Follow the steps in each section for the cables you need to connect. Before beginning, turn off the projector and computer if they are on.

#### Connecting the Video and Monitor Cables

This illustration shows the connections you'll be making. For details, follow the steps below.

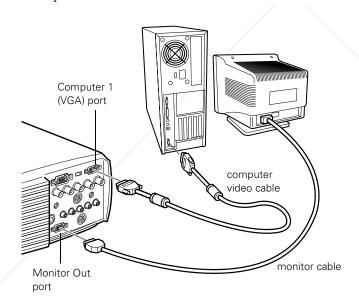

- 1. Disconnect the monitor cable from the video port on the back of your computer.
- 2. If you'll be viewing the presentation on your computer monitor as well as the projector screen, connect the monitor cable to the

FixYourDLP projector's Monitor Out port, as shown. (This is useful when you need to see the presentation but the projection screen is behind

#### note

Computer configurations vary. See your computer manual for the location of the ports needed to connect your projector.

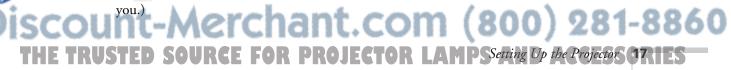

- 3. Connect one end of the computer video cable to the projector's Computer 1 (VGA) port.
- 4. Make sure the DVI/VGA switch on the back panel is flipped to the right, as shown. If necessary, use the tip of a ballpoint pen to slide it over.

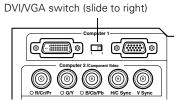

- 5. Connect the other end of the computer video cable to the computer's video port.
- 6. Tighten the screws on the connectors.

#### Connecting the Mouse and Serial Cables

To use the remote control as a mouse or use the EMP Link V software, follow the steps below. This illustration shows the connections you'll be making:

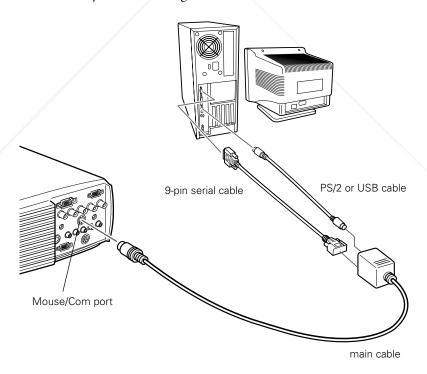

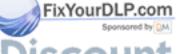

1. Connect the round end of the main cable to the projector's

Mouse/Com port, as shown.

HE 18 R Setting Up the Projector E FOR PROJECTOR LAMPS AND ACCESSORIES

2. To use the remote control as a wireless mouse, connect the PS/2 mouse or USB cable included with the projector to the MOUSE terminal on the square end of the main cable.

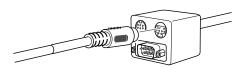

- 3. Disconnect your mouse from the mouse port on the back of your computer and replace it with the other end of the PS/2 mouse or USB cable. (Your computer's mouse will be disabled while you are using the remote control as a mouse.)
- 4. To use the EMP Link V software or to program new effects for the Effects buttons on the remote control, connect one end of the serial cable to the SERIAL terminal on the main cable.

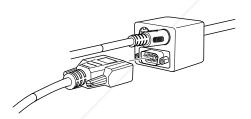

Connect the other end of the serial cable to the serial port on the back of your computer.

5. Tighten the screws on the connectors.

#### note

If your system uses a serial mouse, perform steps 2 and 3 using the PC serial mouse cable instead of the PS/2 mouse or USB cable.

#### note

You won't be able to use EMP Link V if your computer has only one serial port that is being used to support a serial mouse.

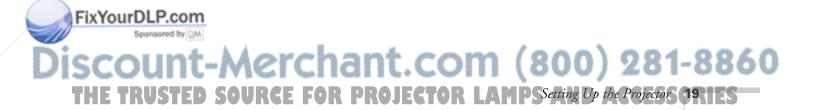

#### Connecting the Audio Cable

1. If you'll be using audio, connect one end of the 3.5-mm audio cable to the Audio port on the projector.

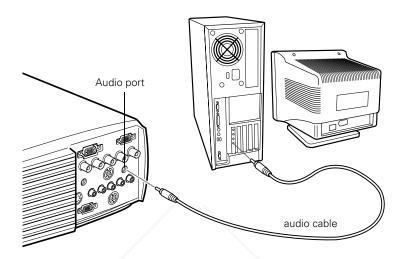

2. Connect the other end of the audio cable to the speaker or audio out port on the computer's sound card.

#### Connecting to a PC Laptop Computer

To connect the projector to your PC laptop computer, you need to:

- Connect the computer video cable
- Connect the mouse and/or serial cable (if you want to use the remote control as a mouse or use the EMP Link V software)
- Connect the audio cable (if your presentation includes sound)

Follow the steps in each section for the cables you need to connect. Before beginning, turn off the projector and computer if they are on.

#### note

Laptop configurations vary. See your computer manual for the location of the ports needed to connect your projector.

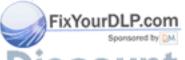

Discount-Merchant.com (800) 281-8860

THE 20 R Setting Up the Projector E FOR PROJECTOR LAMPS AND ACCESSORIES

#### Connecting the Video Cable

1. Connect one end of the computer video cable to the projector's Computer 1 (VGA) port.

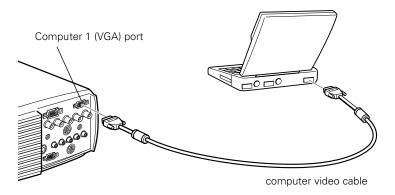

- 2. Make sure the DVI/VGA switch on the back panel is flipped to the right, as shown. If necessary, use the tip of a ballpoint pen to slide it over.
- DVI/VGA switch (slide to right)

  Compiler 1

  Computer 2 /Component Video
- 3. Connect the other end of the video cable to the laptop's video (monitor) port.
- 4. Tighten the screws on the connectors.

If you don't need to make any other connections, you can plug in your projector and turn it on. See page 39 for instructions.

#### Connecting the Mouse and Serial Cables

To use the remote control as a mouse or use the EMP Link V software, follow the steps below. This illustration shows the connections you'll be making:

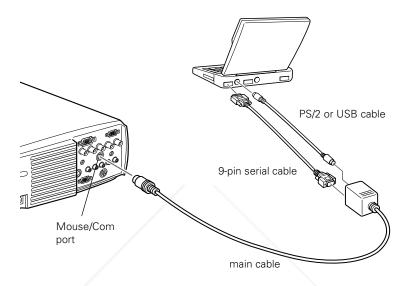

- 1. Connect the round end of the main cable to the projector's Mouse/Com port, as shown.
- To use the remote control as a wireless mouse, connect the PS/2 or USB cable included with the projector to the MOUSE terminal on the square end of the main cable.

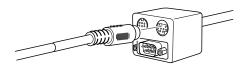

3. Connect the 6-pin (mini-DIN) end of the PS/2 mouse cable to the external mouse port or connect the USB cable to the USB port on your laptop.

#### note

If your laptop uses a serial mouse, perform steps 2 and 3 using the PC serial mouse cable instead of the PS/2 or USB cable.

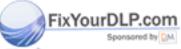

Discount-Merchant.com (800) 281-8860

THE 22R Setting Up the Projector FOR PROJECTOR LAMPS AND ACCESSORIES

4. To use the EMP Link V software, or to program new effects for the Effects buttons on the remote control, connect one end of the PC serial cable to the SERIAL terminal on the main cable.

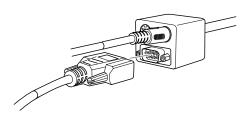

- 5. Connect the other end of the serial cable to the serial port on the back of your computer.
- 6. Tighten the screws on the connectors.

#### Connecting the Audio Cable

1. If you'll be using audio, connect one end of the 3.5-mm audio cable to the Audio port on the projector.

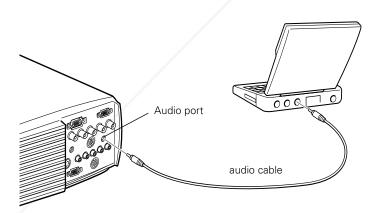

2. Connect the other end of the audio cable to your laptop's headphone jack. (Jack locations vary; see your computer manual if you're not sure of which jack to use.)

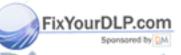

# Discount-Merchant.com (800) 281-8860 THE TRUSTED SOURCE FOR PROJECTOR LAMPS etting Up the Projector (23) IES

#### note

You won't be able to use EMP Link V if your laptop has only one serial port that's being used to support a serial mouse.

#### note

Macintosh configurations vary. See your computer manual for the location of the ports needed to connect your projector.

You cannot currently use the EMP Link V software with a Power Macintosh G3, G4, or iMac. Check with your dealer for future support.

#### Connecting to a Desktop Macintosh

To connect the projector to your desktop Macintosh, you need to:

- Connect the computer video cable and computer monitor cable
- Connect the mouse and/or serial cable (if you want to use the remote control as a mouse or use the EMP Link V software)
- Connect the audio cable (if you'll be projecting with audio)

Follow the steps in each section for the cables you need to connect. Before beginning, turn off the projector and computer if they are on.

#### Connecting the Video and Monitor Cables

This illustration shows the connections you'll be making. (You may not need to use the adapters as shown.) For details, follow the steps below.

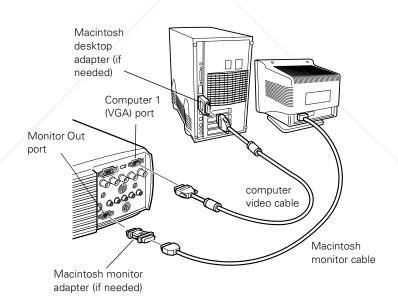

- 1. Disconnect the monitor cable from the video port on the back of the Macintosh.
- 2. Connect one end of the computer video cable to the projector's Computer 1 (VGA) port, as shown.

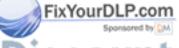

Discount-Merchant.com (800) 281-8860

THE 24R Setting Up the Projector: F FOR PROJECTOR LAMPS AND ACCESSORIES

3. Make sure the DVI/VGA switch on the back panel is flipped to the right, as shown. If necessary, use the tip of a ballpoint pen to slide it over.

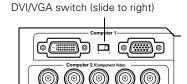

4. Connect the other end of the computer video cable to the video port on the Macintosh. If it doesn't fit, you may have to use the Macintosh desktop adapter included with your projector.

To use the adapter, remove its cover as shown and set its DIP switches according to the resolution you want to use, such as 16-inch mode. See your Macintosh documentation for instructions.

Replace the cover and connect the adapter to the free end of the computer video cable. Then plug the cable (with the adapter) into the video port on your Macintosh.

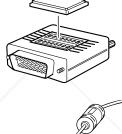

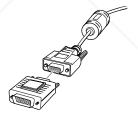

5. If you also want to view the presentation on your computer's monitor, connect the monitor cable to the projector's Monitor Out port. (If necessary, attach the Macintosh monitor adapter to the monitor cable, as shown below, and then connect the adapter to the projector's Monitor Out port.)

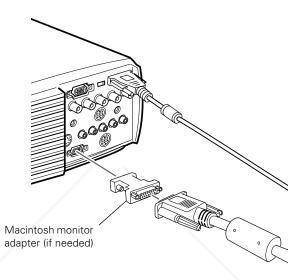

6. Tighten the screws on the connectors.

#### Connecting the Mouse and Serial Cables

To use the remote control as a mouse or use the EMP Link V software, follow the steps below. This illustration shows the connections you'll be making:

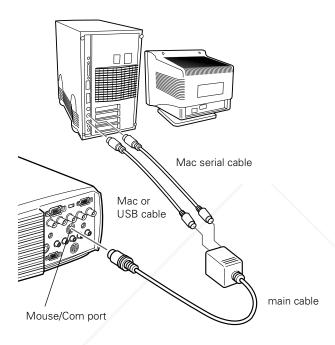

- 1. Connect the small end of the main cable to the projector's Mouse/Com port.
- 2. To use the remote control as a wireless mouse, connect one end of the projector's Mac mouse or USB cable to the MOUSE terminal on the square end of the main cable.

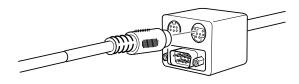

3. Disconnect your Macintosh's mouse cable. Connect the other end of the projector's Mac mouse or USB cable to the mouse or USB port on your Macintosh.

Discount-Merchant.com (800) 281-8860
THE TRUSTED SOURCE FOR PROJECTOR LAMPS etting Up the Projector 27(1ES

4. To use the EMP Link V software or to program new effects for the Effects buttons on the remote control, connect one end of the Mac serial cable to the MAC SERIAL terminal on the main cable.

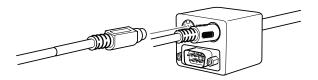

5. Connect the other end of the Mac serial cable to the printer or modem port on the back of your Macintosh.

#### Connecting the Audio Cable

1. If you'll be using audio, connect one end of the 3.5-mm audio cable to the Audio port on the projector.

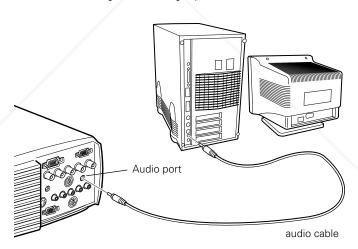

2. Connect the other end of the audio cable to the audio-out port on your computer.

#### Connecting to a Macintosh laptop

Your Macintosh laptop must have video-out capability in order to connect to the projector.

To connect the projector to your Macintosh, you need to:

- Connect the computer video cable
- Connect the mouse and/or serial cable (if you want to use the remote control as a mouse or use the EMP Link V software)
- Connect the audio cable (if you'll be projecting with audio)

Follow the steps in each section for the cables you need to connect. Before beginning, turn off the projector and computer if they are on.

#### Connecting the Video Cable

This illustration shows the connections you'll be making. For details, follow the steps below.

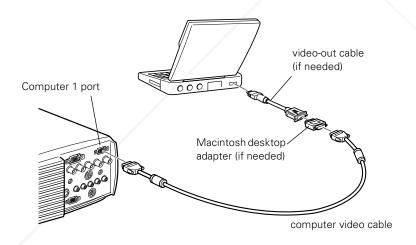

#### note

PowerBook configurations vary, so the location of your computer's ports may not match the illustrations. See your PowerBook manual for the port locations if necessary.

#### note

Some older PowerBooks may need a Macintosh desktop adapter (included with your projector) and a special video-out cable (available from Apple). Check your PowerBook manual to determine the type of connections needed.

- 1. Connect one end of the computer video cable to the projector's Computer 1 (VGA) port, as shown.
- 2. Make sure the DVI/VGA switch on the back panel is flipped to the right, as shown. If necessary, use the tip of a ballpoint pen to slide it over.

DVI/VGA switch (slide to right)

Computer 1

Computer 2 /Computer Wide

(800) 281-8860

THE TRUSTED SOURCE FOR PROJECTOR LAMPS Setting Up the Projectors 29 (185

3. Connect the other end of the cable to the video-out port or monitor port on your Macintosh. If you can't connect the cable to your Macintosh, you may need to use the Macintosh desktop adapter that came with your projector.

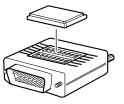

To use the adapter, remove its cover as shown and set its DIP switches according to the resolution you want to use, such as 16-inch mode. See your Macintosh documentation for instructions.

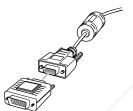

Replace the cover and connect the adapter to the free end of the computer video cable. Then plug the cable (with the adapter) into the video port on your Macintosh.

If your Macintosh requires a video-out cable, connect its larger end to the adapter, as shown below. Then plug the video-out cable into the video port on your Macintosh.

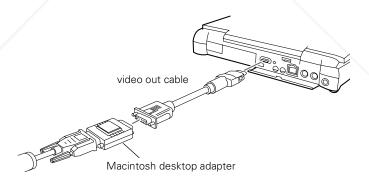

#### note

After turning on the projector and computer, you'll need to choose Mirroring or Arrange in the Display Control Panel if you want the Macintosh

(as well as the projector) to display video. See page 42 for 4. Tighten the screws on the connectors.

If you don't need to make any other connections, you can plug in your projector and turn it on. See page 39 for instructions.

instructions.

DISCOUNT COM (800) 281-8860

THE 30R Setting Up the Projector E FOR PROJECTOR LAMPS AND ACCESSORIES

#### Connecting the Mouse and Serial Cables

To use the remote control as a mouse or use the EMP Link V software, follow the steps below. This illustration shows the connections you'll be making:

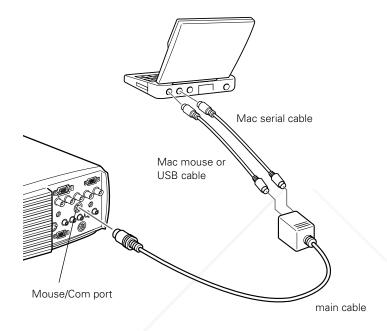

- 1. Connect the round end of the main cable to the projector's Mouse/Com port, as shown.
- 2. To use the remote control as a wireless mouse, connect one end of the projector's Mac mouse or USB cable to the MOUSE terminal on the square end of the main cable.

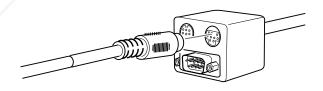

3. Connect the other end of the Mac mouse or USB cable to the **FixYourDLP** mouse or USB port on the back of the Macintosh.

Discount-Merchant.com (800) 281-8860
THE TRUSTED SOURCE FOR PROJECTOR LAMPS of the Projector STRIES

4. To use the EMP Link V software or program new effects for the Effects buttons on the remote control, connect one end of the Mac serial cable to the MAC SERIAL terminal on the main cable.

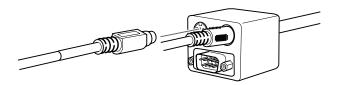

5. Connect the other end of the serial cable to the E printer/ who modem port on the back of your Macintosh.

#### Connecting the Audio Cable

1. If you'll be using audio, connect one end of the 3.5-mm audio cable to the Audio port on the projector.

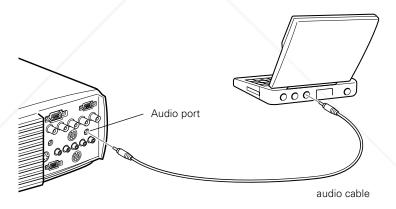

2. Connect the other end of the audio cable to the audio-out port on your Macintosh.

## **Making Other Computer Connections**

If you want to connect a computer using the BNC cable or connect a high-end workstation or a Digital Visual Interface (DVI) source, follow the instructions below.

#### Connecting a Computer Using the BNC Cable

Follow these steps to connect a computer to the Computer 2/ Component Video interface using the BNC cable:

- 1. Connect the VGA (D-sub 15-pin) end of the cable to your computer's video port.
- 2. Connect the five connectors at the other end of the cable to the projector's R/Cr/Pr (red), G/Y (green), B/Cb/Pb (blue), H/C Sync (horizontal sync), and VSync (vertical sync) ports, shown below.

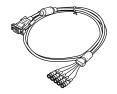

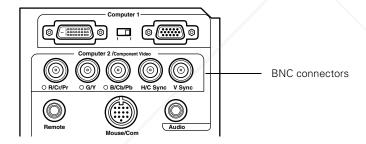

- 3. To display images properly, make sure the BNC parameter in the projector's Setting menu is set to RGB. See page 69.
- 4. If you want to hear computer-audio through the projector, you'll need an RCA-to-3.5 mm stereo cable (available for purchase from your electronics store or video dealer). Insert the cable's 3.5-mm plug into your computer's audio-out port. Then attach the RCA connectors at the other end of the cable to the S-Audio and Audio2 ports of the projector.

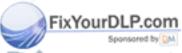

#### Connecting to a High-End Workstation

Your PowerLite projector is capable of remapping input resolutions up to  $1600 \times 1200$  pixels. Since  $1280 \times 1024$  pixels is the default resolution for most leading workstations, your projector is ideal for displaying workstation video output.

There is no standard for workstation video output. Workstations that follow the SXGA standard and use the HD15 (standard VGA) connector won't need an adapter cable or any special connection device. However, your system may vary; contact your computer dealer if you need help connecting your workstation.

#### note

You won't be able to view images on a separate monitor when the DVI port is in use.

#### Connecting to a DVI Video Source

The projector's Digital Visual Interface (DVI) receives pictures directly from your computer in digital format. This lets the projector display images of greater clarity than can be achieved using a standard analog VGA connection.

To project images in digital video format, follow these steps:

1. Connect the computer's DVI cable to the projector's DVI port.

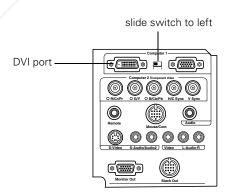

2. Using the tip of a pen or a small screwdriver, slide the DVI/VGA interface switch to the left. (If you need to use the projector's VGA port again, be sure to slide the switch back to the right.)

If you want to connect audio for this computer, you can use the Audio port on the back of the projector.

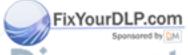

Discount-Merchant.com (800) 281-8860
THE 34R Setting Up the Projector: E FOR PROJECTOR LAMPS AND ACCESSORIES

# Connecting to Other Video Sources

You can connect a VCR, camcorder, laser disc player, DVD player, digital camera, or any other compatible video source to your projector.

The projector supports HDTV, NTSC, PAL, and SECAM video formats, and automatically detects and identifies the video format. However, you can specify that a single broadcast format be detected. (See page 65.) Note that the projector will then be able to detect only one type of video signal.

The projector can receive composite video, S-Video, or component video. You can connect the projector to one or more of these video sources at the same time. If all three are connected, the projector automatically selects S-Video as the video source.

The type of cable you use depends on whether you have composite video, S-Video, or component video. For composite video, use the RCA cables supplied with the projector. For S-Video, use the S-Video cable supplied with your video device or obtain one from your computer or video equipment dealer. For component video, use the BNC-style cable that came with your video source. See the following illustration if you're unsure of which type of connectors you have.

#### note

The projector is not compatible with cable TV-style F connectors.

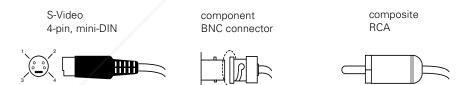

Follow the instructions below for your type of connection.

The Computer2/Component Video port and the S-Video port share the same audio input. So if you have connected a video source to both interfaces, note that you can use audio from only one of them.

# **Connecting RCA Cables**

Before starting, make sure the projector and your VCR or other video source are turned off.

1. Connect the yellow RCA plug on one end of the RCA video cable to the projector's Video port. Connect the other end of the cable to the video-out port of your video source.

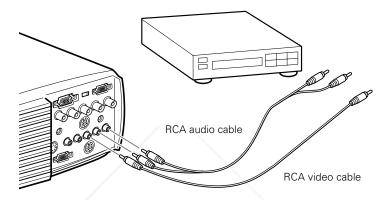

2. If you'll be using audio, connect the RCA audio cable to the left and right Audio ports of the projector (insert the white plug into the L port and the red plug into the R port). Connect the plugs at the other end of the cable to the audio output ports of the video source.

## Connecting S-Video or Component Video

Before starting, make sure the projector and your VCR or other video source are turned off.

1. For S-Video, insert one end of an S-Video cable into the projector's **S-Video** connector. Insert the other end into the S-video-out port of your video source.

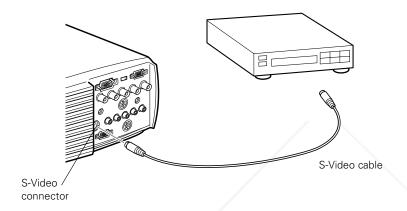

For component video, connect the three ends of a BNC cable into the projector's R, G, and B ports. (Don't connect the cables to the projector's H/C Sync or VSync ports.) Insert the opposite ends of the cable into the corresponding ports of your video source. If the image doesn't display properly, you may need to change the BNC parameter in the projector's Setting menu. See page 69.

2. If you'll be using audio, connect the RCA audio cable to the S-Audio and Audio2 ports of the projector. Connect the plugs at the other end of the cable to the audio output ports of the video source.

#### note

Contact your video manufacturer or other video or electronics dealer to obtain a component video cable.

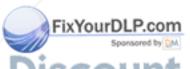

Discount-Merchant.com (800) 281-8860
THE 38R Setting Up the Projector: E FOR PROJECTOR LAMPS AND ACCESSORIES

# Using the Projector

Once you have connected your projector to your other equipment (as described in Chapter 1), you're ready to turn it on, adjust the image, and give your presentation. This chapter covers the following:

- Turning on the projector and other equipment
- Adjusting the image
- Using the remote control
- Zooming your image with the remote
- Controlling the projector
- Drawing on the screen
- What to do when the lights flash
- Using the on-screen help
- Shutting down the projector

# Turning On Your Equipment

Make sure your projector and other equipment are set up and connected correctly, as described in Chapter 1. Then turn on your projector, as described below, followed by any equipment you've connected to it. You can turn on your computer and video equipment in any order, but if more than one computer or video source is connected, you may have to switch to the desired source, as described on page 51.

## Turning On the Projector

Follow these steps to turn on the projector:

- 1. Connect one end of the power cord to the projector's power inlet.
- 2. Connect the other end to a grounded electrical outlet. The power light on the projector's control panel starts flashing orange and then stays orange, indicating that the projector is receiving power but not yet turned on.
- 3. Remove the lens cap.
- 4. Press the red **Power** button on top of the projector (or the remote control) to turn on the projector. (If you are using the remote, make sure it is turned on. See page 48 for more information.)

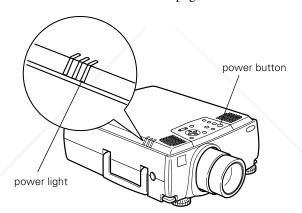

# warning

Never look into the lens when the lamp is on. This can damage your eyes, and is especially dangerous for children. The power light flashes green as the projector warms up, and the projection lamp comes on in about 30 seconds. The power light stays green, and you may see a blue screen with the message No Signal displayed. This is normal.

- 5. Do one of the following:
  - Turn on or restart your computer. In a few moments, you should see your computer display projected.

(Windows only: If you see a New Hardware Found message saying that it has found a plug-and-play monitor, click Cancel.)

If you're projecting a video, turn on your video source and press the Play button.

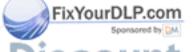

SCOUNT-MERCHANT.COM (800) 281-8860
THE 40RUsing the Projector RCE FOR PROJECTOR LAMPS AND ACCESSORIES

If you've connected more than one computer and/or video source, you may need to press the Computer or Video button on top of the projector to select the correct source. (Allow a few seconds for the projector to sync up after pressing the button.)

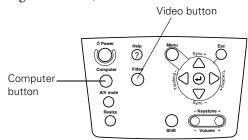

These buttons switch the display between the video source(s) and the computer source(s).

If a projected image fails to appear, see the next section for help.

Once you see your image, turn to page 44 for instructions on focusing and making other image adjustments.

When you're done with your presentation, shut down the projector as described on page 58. Shutting down the projector correctly prevents premature lamp failure and damage to the projector from overheating.

#### What To Do If You See a Blank Screen

If you see a blank screen or a blue screen with the message No Signal after turning on your computer or video source, do one of the following:

- Make sure the cables are connected correctly, as described in Chapter 1.
- Make sure the power light is green and not flashing and the lens cap is off.
- If you've connected more than one computer and/or video source, you may need to press the Computer or Video button on top of the projector to select the correct source. (Allow a few seconds for the projector to sync up after pressing the button.)

# If you're using a Macintosh laptop with OS 9.x or earlier:

You may need to set up your system to display on the projector screen as well as the LCD screen. Follow these steps:

- 1. From the Apple menu, select Control Panels, then click Monitors and Sound.
- 2. Click the Arrange icon, and then drag one monitor icon on top of the other.

#### note

FixYourDLP.com

If the Arrange option isn't available, you may need to select one of the Simulscan resolution settings. Click the Monitor icon and then select a Simulscan resolution from the ones in the Resolution box. (Allow a few seconds for the projector to sync up after making the selection.)

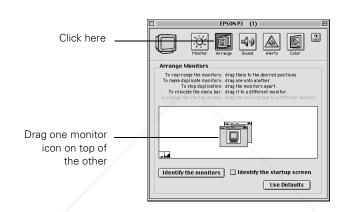

# If you're using a Macintosh laptop with OS X:

You may need to set up your system to display on the projector screen as well as the LCD screen. Follow these steps:

- Select System Preferences from the Apple menu and click Displays.
- 2. Click Detect Displays.

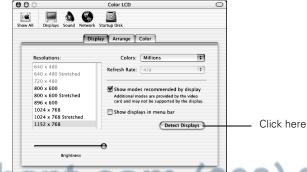

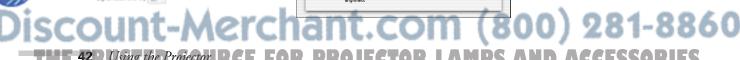

- 3. To display the entire desktop on both your projector screen and LCD screen, click the Arrange tab. (If you don't see this tab, make sure it is not hidden by another window on your screen.)
- 4. Click **Mirror Displays** in the lower corner of the screen. One of the monitor icons automatically moves on top of the other.

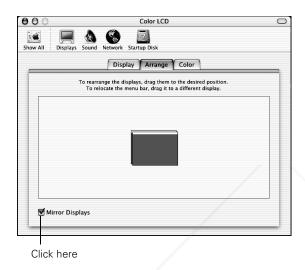

## If you're using a PC laptop:

- - On most systems, the \_\_\_\_/\_ or CRT/LCD key lets you toggle between the LCD screen and the projector, or display on both at the same time. Allow a few seconds for the projector to sync up after pressing it.
- Depending on your computer's video card, you might need to use the Display utility in the Control Panel to make sure that both the LCD screen and external monitor port are enabled. See your computer's documentation or online help for details.

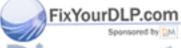

## Sleep Mode

#### note

When the projector is in sleep mode, the power light is orange. If necessary, you can disable sleep mode in the Setting menu. See page 69. When the projector has not received any input signals for 30 minutes, it automatically turns off the projector lamp and enters "sleep mode." In sleep mode, only a minimum amount of the projector's circuitry remains on. This conserves electricity, cools the projector, and extends the life of the lamp. When you are ready to start projecting again, press the Power button. If you are done using the projector, unplug the power cord.

# Adjusting the Image

Once you see your image, you'll need to make certain adjustments:

- To focus or zoom your image, see below.
- If only part of a computer image is displayed, you may need to press the Resize button. See page 45 for more information.
- If the image is too high or too low, you can reposition it. See page 46.
- If the image isn't square, see page 47.
- If the image is flickering or "noisy," see page 47.

# Focusing and Zooming Your Image

Rotate the focus ring to sharpen the image.

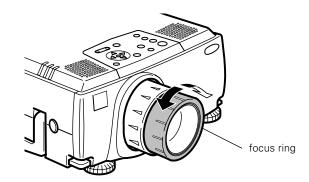

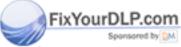

Discount-Merchant.com (800) 281-8860
THE 44RUSING HEP POJECTOR LAMPS AND ACCESSORIES

Rotate the zoom ring to enlarge or reduce the image.

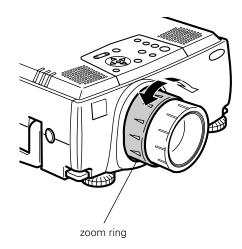

If the image still isn't large enough, you may need to move the projector farther away from the screen. You can also use the **E-Zoom** button on the remote control to zoom in on a portion of the image. See page 50 for instructions.

# Resizing the Image

If only part of your computer screen is displayed, your computer may be set for a higher resolution than the projector's "native" display:  $1024 \times 768$  pixels (PowerLite 8200i) or  $1280 \times 1024$  (PowerLite 9100i). You can resize the image to fit the resolution of your projector.

- Press the Resize button on the remote control or the control panel. The screen image is automatically compressed.
- Continue pressing the **Resize** button to pan around the screen in the original resolution.

If you're projecting from video equipment, pressing the Resize button switches the aspect ratio between 4:3 and 16:9. If you have zoomed in on your image, you can also use the Resize button to switch it back to the original display size.

#### note

You can also resize your image with the Resize button when you're projecting from a VCR or other video source.

Discount-Merchant.com (800) 281-8860
THE TRUSTED SOURCE FOR PROJECTOR LAMPS A Wills the Projector (4RIES

## Adjusting the Height of the Image

You can adjust the height of the image using the lens shift knob on the side of the projector and the projector's feet.

#### Using the Lens Shift Knob

Use the lens shift knob on the side of the projector to raise or lower the projected image. Press the knob to make it pop out; then turn it clockwise or counterclockwise to move the lens up or down. When you're finished, press the knob back in.

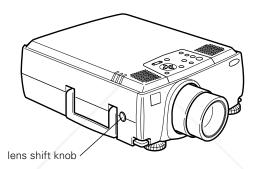

## Using the Projector's Feet

If the image is too low, you can extend the projector's feet to raise the lens. Follow these steps:

1. Stand behind the projector and hold up the front while you squeeze the blue foot release levers against the projector. This unlocks the feet.

#### caution

Do not hold the projector by the lens; this can damage it.

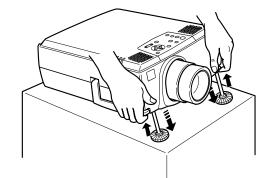

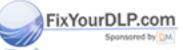

Discount-Merchant.com (800) 281-8860

THE 46R Using the Projector RCE FOR PROJECTOR LAMPS AND ACCESSORIES

- 2. Raise or lower the projector until the image is where you want it.
- 3. Release the levers to lock the feet in the new position and set the projector down gently.
- 4. To fine-tune the height of the projector, turn the feet. Turn them clockwise to raise the projector and counterclockwise to lower it.

If the image shape becomes distorted after you adjust the height, see the following section.

## Adjusting the Image Shape

If the projected image isn't square or has a "keystone" shape, do one or more of the following:

- If your image looks like \_\_\_\_\_ or \_\_\_\_, you've placed the projector off to one side of the screen, at an angle. Move it directly in front of the center of the screen, facing the screen squarely.
- If your image looks like \\_\_\_\_ or \_\_\_\_, press the + or side of the **Keystone** button to correct the shape of the image. After correction, your image will be slightly smaller.

You can also perform electronic keystone correction using the projector's Setting menu. See page 69.

# Adjusting the Tracking and Synchronization

If you're projecting from a computer and you notice vertical stripes or the image is flickering or noisy, you can increase the clarity by pressing the 

button on the control panel or the Auto button on the remote control. This resets the projector's tracking, sync, and position settings. If necessary, you can also correct the image manually using the Tracking and Sync buttons on the control panel.

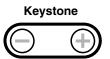

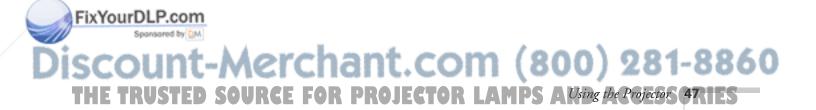

#### note

Images will be projected more vividly if you adjust the Tracking before the Sync.

 Press the Tracking – and Tracking + buttons to eliminate the vertical stripes.

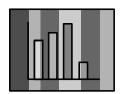

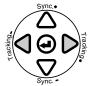

■ Press the Sync – and Sync + buttons to eliminate flashing, blurring, or vertical noise on the screen image.

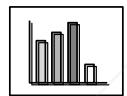

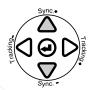

#### note

You must also be within  $\pm 30^{\circ}$  vertically and  $\pm 15^{\circ}$  horizontally from the front or rear sensor.

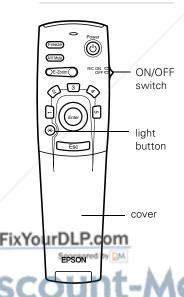

# Using the Remote Control

The remote control lets you access your projector's features from almost anywhere in the room—up to 32 feet away. You can use it to turn the projector on and off, zoom the image, and display the projector's menus, for example.

If you have connected the mouse cable (as described in Chapter 1), you can also use the remote control as a wireless mouse to run your presentation.

Before you can use the remote control, you need to install the batteries, as described on page 12. Then follow these steps:

- 1. Push up the R/C switch on the side of the remote control to turn it on.
- 2. Press the round light  $\not\approx$  button. The other buttons on the remote light up temporarily. If they don't light up, you need to change the batteries. See page 12 for instructions.

3. Point the remote at the projector or at the screen.

THE 48R Using the Projector RGE FOR PROJECTOR LAMPS AND ACCESSORIES

4. Press the button for the function you want to use. See pages 50 to 55 for more information.

For some functions, you need to use the Enter button like a mouse to navigate on the screen. Press on the edge of the button with your thumb. Or, grasp it between your thumb and finger and tilt it in the direction you want to move.

5. To access additional buttons, pull down the cover below the Esc button. (See pages 50 to 53 for instructions on using these buttons to control the projector.)

The projector may not respond to remote control commands in these conditions:

- You are too far away or not within 30° to the left or right of and 15° above or below the front or rear sensor.
- The R/C (remote control) switch is in the OFF position
- Batteries are weak
- Ambient light is too bright
- A fluorescent light is shining into the infrared receiver
- A strong light source (such as direct sunlight) shines into the infrared receiver
- Other equipment emitting infrared energy is present (such as a radiant room heater)

# Using the Remote Control as a Wireless Mouse

When you use the remote control as a wireless mouse, you don't need to stay near your computer or the projector. First make sure you have connected the mouse cable between the projector and your computer with the main cable, as described in Chapter 1.

Note that your computer's mouse is disabled when you connect the projector's mouse cable. If you have a laptop, you cannot use an external mouse; however, you may still be able to use the computer's built in mouse pointer.

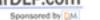

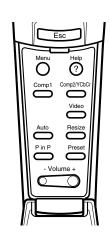

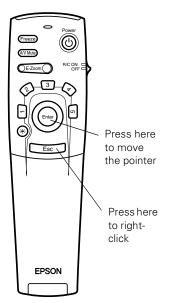

- To move the mouse pointer on the screen, aim the remote at the screen and press on the edge of the Enter button with your thumb. Or, grasp it between your thumb and finger. This button works like the mouse button on many laptop keyboards.
- To click, press down on the center of the Enter button. This is the equivalent of a left mouse click.
- To right-click, press the **Esc** button.
- To double-click, press down twice on the Enter button.
- To click and drag, press down on the Enter button and then tilt it in the direction you want to drag.
- To change slides in a PowerPoint® presentation (in Slide Show mode), press down on the Enter button.

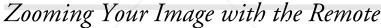

You can zoom in on a portion of the image using the E-Zoom button on the remote control.

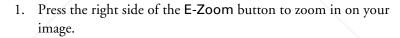

- Press the button repeatedly to enlarge it up to four times in 24 steps.
- Press and hold the button to zoom in to the size you want.
- 2. Use the Enter button to pan around the screen if necessary.
- 3. Press the left side of the E-Zoom button to zoom out. You can press the button repeatedly, or press and hold to zoom all the way out. You can also press the Resize button to return to the original size.

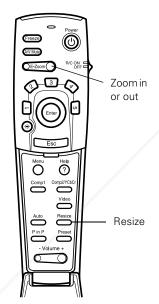

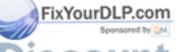

Discount-Merchant.com (800) 281-8860

THE 50R Using the Projector RCE FOR PROJECTOR LAMPS AND ACCESSORIES

# Controlling the Projector

While giving your presentation, you may want to switch between video sources, adjust the volume, pause the action or sound, or display a picture within your current video display. Make sure you have set up your projector and connected your audio or video source as described in Chapter 1.

## Selecting Your Video Source

If the projector is connected to more than one computer and/or video source, you can use the buttons on the remote control or the control panel to switch between the different sources.

On the control panel, press the Computer button to switch between the computer sources and press the Video button to switch between standard (composite) video, S-Video, and component video (BNC).

On the remote control:

- Press the Comp1 button to select the Computer 1 source.
- Press the Video button to switch between a standard composite video source and an S-Video source.
- Press the Comp2/YCbCr to select the Computer 2 or component video source.

After you select a source, the screen goes dark for a moment before the image appears.

# **Adjusting Sound Volume**

FixYourDLP.com

Using the remote control or the control panel, you can adjust the volume of your video or computer sounds.

- To increase the volume, press on the right (+) side of the **Volume** button.
- To reduce the volume, press on the left (–) side of the **Volume** button.

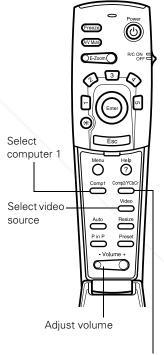

Select computer 2 or component video

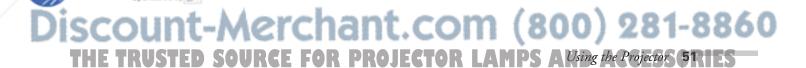

## **Stopping Action**

You can use the remote control to stop the action in your video or computer.

- Press the Freeze button to stop the action and keep the current image on the screen. The sound will continue.
- Press the Freeze button again to re-start it.

## Turning Off the Picture and Sound

You can use the A/V Mute button on the remote control or control panel to turn off the image (and sound) and darken your screen. This is useful if you want to temporarily re-direct your audience's attention without the distraction of a bright screen.

- To turn off the picture, press the A/V Mute button. The screen goes dark.
- To turn the image back on, press the button again.

You can also assign a user logo or image to the A/V Mute button so it displays on the screen whenever you press the A/V Mute button. See "Creating a Screen Logo or Image" on page 72.

# Displaying Picture-in-Picture Video

You can open a small video window on your computer image, and view a video at the same time as your computer presentation. Make sure you have connected your VCR or other video source as described in Chapter 1.

- 1. Press the P in P button on the remote control. The screen may go dark for a moment, and then your video image appears in a small window on the screen. A menu appears in the lower left corner of the screen.
- Press the side of the Enter button (or grasp it between your thumb and finger) to move the video window on the screen.
   You can use the E-Zoom button to enlarge or reduce the video window.

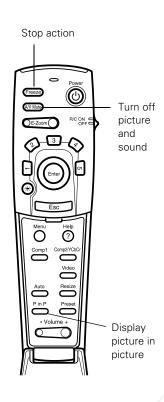

#### note

You can also select the P in P source through the projector's Setting menu. See page 69.

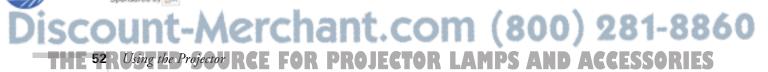

3. When the window is located and sized the way you want, press the Enter button. The menu disappears, and your video plays on the screen.

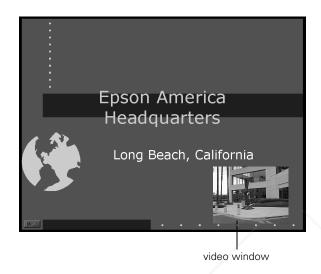

4. When you're finished viewing the picture-in-picture, press the P in P button again. The video window disappears.

# Drawing on the Screen

The projector's drawing controls or "special effects" let you highlight areas on the screen using the numbered buttons on the remote control. You can use these features to annotate your presentation slides or call attention to your most important points. Four types of drawing tools (and an Erase function) are available:

- Arrow or cursor stamp (button 1)
- Box (button 2)
- Spotlight (button 3)
- Bar (button 4)
- Erase (button 5)

You can select different drawing effects through the Effect menu. See page 68 for instructions.

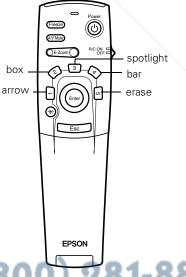

THE TRUSTED SOURCE FOR PROJECTOR LAMPS A Using the Projector (537115)

## Using the Cursor/Stamp Arrow

You can use the cursor stamp tool as a pointer and place cursor stamps anywhere on your screen. You can choose from three types of stamps.

- 1. To activate the cursor stamp, press button 1 on the remote control. A green pointer appears in the upper left corner of the screen. To try a different stamp, press 1 again. Press 1 again to see the third one.
- 2. Press the side of the Enter button to move the pointer wherever you want it.
- 3. To "paste" the pointer on the screen, press down in the center of the Enter button. You can then continue to work with another pointer, moving it around the screen or pasting it wherever you want.
- 4. To erase the pointers pasted on the screen, press button 5.
- 5. To cancel the cursor stamp feature, press Esc.

## **Drawing Boxes**

You can draw boxes on the screen to outline areas of your presentation or video.

- 1. To activate the box tool, press button 2 on the remote control. A small pink square appears in the upper left corner of the screen. This is the "box-drawing" tool.
- 2. Press the side of the Enter button to move the square where you want to begin drawing the box.
- 3. Press down in the center of the Enter button. You see a corner mark on the screen; this defines one corner of the box.
- 4. Press the side of the **Enter** button to drag the square to where you want the opposite corner of the box to be.
- 5. Press down in the center of the Enter button. You see the box outlined on the screen.

You can continue placing boxes on the screen by repeating steps 2 through 5.

#### note

You can use the projector's Effect menu to select different cursor stamps. See page 68.

#### note

You can use the projector's Effect menu to change the color and shape of the box. See page 68.

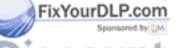

SCOUNT-Merchant.com (800) 281-8860
THE 54RUSing the Project FOR PROJECTOR LAMPS AND ACCESSORIES

- 6. To erase the box(es), press button 5.
- 7. To cancel the box drawing feature, press Esc.

# Spotlighting Your Image

With the Spotlight tool, you can place a spotlight box on part of the screen image.

- 1. To activate the spotlight tool, press button **3** on the remote control. A box of light appears on part of the image.
- 2. Press the side of the Enter button to move the spotlight where you want it to be.
- 3. To remove the spotlight, press Esc.

You can change the size of the Spotlight using the Effect menu; see page 68.

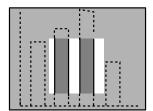

## **Drawing Horizontal and Vertical Bars**

With the bar tool, you can draw bold horizontal or vertical lines on the screen to underline or highlight your presentation points. You can choose from three types of bars.

- 1. To activate the bar tool, press button 4 on the remote control. A pink horizontal bar appears across the screen. If you want a vertical bar, press 4 again. If you want to try another horizontal bar, press 4 again.
- 2. Use the Enter button to move the bar up and down the screen (or left and right if you are using the vertical bar).
- 3. To cancel the bar drawing feature, press Esc.

#### note

You can change the color and width of the bars using the Effect menu.
See page 68.

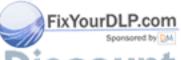

# What To Do When the Lights Flash

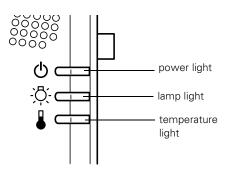

The lights on top of the projector indicate the projector's status and let you know when a problem occurs.

| Light           | Status          | Description and action                                                                                                    |
|-----------------|-----------------|----------------------------------------------------------------------------------------------------|
| Ф               | orange          | The projector is in sleep mode. You can unplug it to turn it off, or press the <b>Power</b> button to turn it on.                                                                                                    |
| ტ               | flashing green  | The projector is warming up. Wait for the image to appear.                                                                                                    |
| Ф               | green           | The projector is operating normally.                                                                                                    |
| Ф               | flashing orange | The projector is cooling down. You can't turn the projector on or unplug it when the light is flashing.                                                                                                    |
| Ф               | red             | Power is cut off because of an internal problem. Contact EPSON for help.                                                                                                    |
| - <u>'</u> Ö;-  | flashing orange | The lamp is almost burned out. This is a good time to replace it. See Chapter 4 for instructions.                                                                                                    |
| - <u>'</u> Ö-   | flashing red    | The lamp is burned out or there is a problem with the lamp power. Replace the lamp, following the instructions in Chapter 4. (If replacing the lamp does not solve the problem, contact EPSON.)                                                                                                    |
| I.              | flashing orange | The projector is too hot. Turn it off and let it cool before using it.                                                                                                    |
| 1               | red             | The projector has turned off automatically because it has overheated. Let it cool for a few minutes, then turn it back on. Make sure there is plenty of space around and under the projector for ventilation. If it continues to overheat, you may need to change the air filter. See Chapter 4 for instructions. |
| Sponsored by DM |                 | There is a problem with the cooling fan or temperature sensor. Turn off the projector and unplug it. Contact EPSON for help.                                                                                                    |

# Using the On-Screen Help

If you have a problem while setting up or using your projector, you can get help by pressing the blue ? Help button on top of the projector or the remote control. The following choices are available:

#### Help for the image

Tells you how to solve problems with a blank screen, blurry images, brightness, colors, and image shape

#### Help for the sound

Provides help for audio problems

#### ■ Language selection

Lets you choose to display the help information and projector menus in any of 9 different languages

Follow these steps to get help:

- 1. Press the blue ? Help button. You see the main help menu.
- 2. Press the Sync or Sync + button (on the control panel) or press down or up on the Enter button (remote control) to select the menu you want. You see options for that menu.
- 3. Use the Sync or Sync + button (on the control panel) or press down or up on the Enter button (remote control) to highlight the problem you want to solve. Then press the Enter button to select the solution(s).
  - Depending on your choice, you may see another menu, or you may see a list of solutions.
- 4. To exit the Help system, press the blue **?** Help button on top of the projector.

If none of the Help menu choices solves your problem, see Chapter 5, "Solving Problems."

# Shutting Down the Projector

#### note

When the projector has not received any input signals for 30 minutes, it automatically turns off the projector lamp and enters "sleep mode." This conserves electricity, cools the projector, and extends the life of the lamp. If you are done using the projector, unplug the power cord. If you want to start projecting again, press the Power button.

#### caution

To avoid damaging the projector or lamp, never unplug the power cord when the power light is green or flashing orange.

When you've finished using the projector, follow the recommended procedure to shut it down. This extends the life of the lamp and protects the projector from possible overheating.

- 1. If you've connected a computer or laptop and it's displaying only through the projector (the computer's monitor is disconnected or turned off), shut down the computer first; otherwise you won't be able to see your computer's display if you try turning it off after the projector.
- 2. To turn off the projector, press the red **Power** button on the projector or remote control. You see a confirmation message. (If you don't want to turn it off, press any other button.)
- 3. Press the **Power** button again. The power light flashes orange for about a minute as the projector cools down. When the projector has cooled, the orange light stays on and the exhaust fan shuts off.
  - If you want to turn the projector on again, wait until the orange light stops flashing. Then press the **Power** button.
- 4. Replace the lens cap and unplug the power cord.
- 5. If you're using a VCR or other video source, turn it off after you turn off the projector.
- 6. Disconnect all equipment, and store the projector in a protective case.

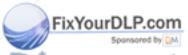

Discount-Merchant.com (800) 281-8860

THE 58R Using the Projector IRCE FOR PROJECTOR LAMPS AND ACCESSORIES

# Fine-tuning the Projector

You can use the projector's on-screen menus to adjust the image, sound, and other features. You can also create your own startup screen, customize the "drawing" tools, and view information about the current display settings and lamp status. This chapter covers the following information:

- Using the menus
- Adjusting the image
- Adjusting the sound
- Customizing the drawing controls
- Customizing projector features
- Creating your own user logo or image
- Viewing information
- Restoring the default settings

# Using the Menus

The eight projector menus let you adjust and customize the projector features from either the remote control or control panel:

- The Video menu controls the look and quality of the projected image. It lets you adjust the image position and fine-tune settings such as Brightness, Sharpness, and Contrast.
- The Audio menu controls audio features, such as the volume level, treble, bass, and 3D sound.
- The Effect menu lets you change the cursor speed and modify the drawing tools assigned to the Effects buttons on the remote control

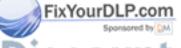

- The Setting menu allows you to set or adjust such projector options as the keystone function, Picture in Picture (P in P) video source, blank screen color, image source message prompt, A/V Mute display option, BNC input source, and sleep mode.
- The Capture menu lets you capture and store a custom image or logo which you can then use as a startup screen or with the A/V Mute option.
- The Advanced menu allows you to specify additional projector settings, including a language, startup screen, color setting, Comp2 sync termination, and rear or ceiling projection.
- The About menu provides information about H/V frequency, lamp hours, and computer or video selection.
- The Reset All menu lets you restore the factory defaults for all the projector settings.

## Changing Menu Settings

You can use the buttons on the control panel or remote control to access the menus and change settings. Follow these steps:

1. To display the Main menu, press the Menu button on the control panel or the remote control.

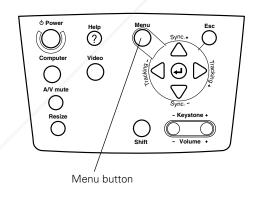

FixYourDLP.com

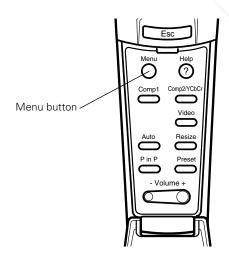

Discount-Merchant.com (800) 281-8860

THE 60R Fine-tuning the Projector E FOR PROJECTOR LAMPS AND ACCESSORIES

#### You see the Main menu:

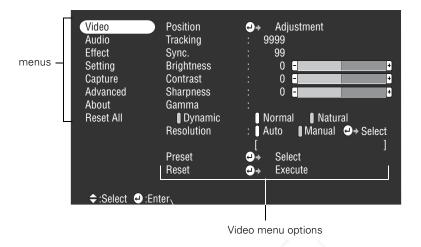

The eight menus are displayed at the left, and the options available for the Video menu (highlighted) are shown on the right.

Press the up or down arrows (control panel) or press up or down on the Enter button (remote control) to scroll through the menu choices.

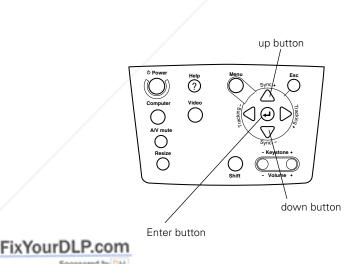

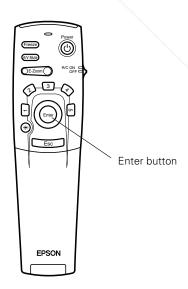

When you highlight a menu, its options are shown on the right.

THE TRUSTED SOURCE FOR PROJECTOR LAMP Fine-tuning the Projector 61: ES

3. When the menu you want is highlighted, press the Enter button to select it.

The highlight moves to the first option for that menu.

- 4. Press the up or down arrows (control panel) or up or down on the Enter button (remote control) to scroll through the options.
- 5. Press either the left or right arrow buttons (control panel) or right or left on the Enter button (remote control) to change a setting on one of the submenus.
- 6. If you want to go back to the default settings on any menu, select Reset, press Enter, select Yes, and then press Enter.
- 7. Press the **Esc** button to go back to the main menu. Your changes are saved automatically.
- 8. Press the Menu button to exit the menu system.

The options available in each of the menus are described below.

#### note

Some options are limited to being enabled (turned on) or disabled (turned off).
Enabled options are indicated by a green light.
Disabled options are blank.

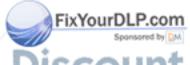

Discount-Merchant.com (800) 281-8860

THE 62R Fine-tuning the Projector FOR PROJECTOR LAMPS AND ACCESSORIES

# Adjusting the Image

The Video menu lets you make adjustments to the projected image. The options available in the menu depend on which source is connected to the projector: computer, composite (RCA) video, S-video, or BNC (component) video.

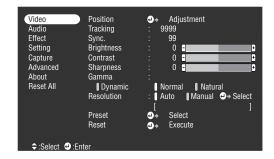

Video menu for Computer (D-sub 15/BNC) 1 and 2

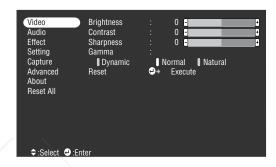

Video menu for Computer (DVI)

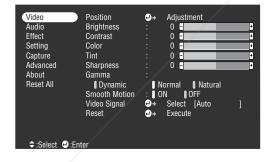

Video menu for composite video or S-Video

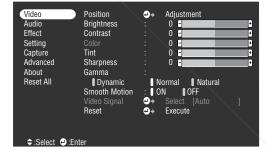

Video menu for BNC video

The following table describes all the possible options for the Video menu.

# Video Menu

| Menu item  | Description                                                                                                    |
|------------|----------------------------------------------------------------------------------------------------|
| Position   | Moves the displayed image up, down, left, or right. Select this item and then press right on the Enter button (remote control) or press the right arrow button (control panel) to enter the screen position adjustment mode. Then use the Enter button (remote control) or up, down, left, and right buttons (control panel) to move the screen position in the corresponding direction.  When you finish making adjustments, press the Esc button to return to the Video menu. |
| Tracking   | Removes vertical lines from the computer image by matching the projector's internal clock to various computer graphic signals.                                                                                                    |
| Sync       | Corrects fuzziness or screen flicker by synchronizing the projector with the tracking signal sent from the computer.                                                                                                    |
| Brightness | Lightens or darkens the overall image. Increase brightness to lighten an image, or decrease it to darken the image.                                                                                                    |
| Contrast   | Adjusts the difference between light and dark areas. Increase the contrast to make light areas lighter and dark areas darker. Decrease it to minimize the difference between light and dark areas.                                                                                                    |
| Color      | Adjusts the color depth of the image. Increase the color setting for more intense color on the screen, or lower the setting for less intense color.                                                                                                    |
| Tint       | Adjusts the tint of the image.                                                                                                    |
| Sharpness  | Adjusts the sharpness of the image.                                                                                                    |
| Gamma      | Adjusts the vividness of colors in the image. Choose <b>Dynamic</b> for an image with distinct color differences, such as charts. Choose <b>Normal</b> to leave tints uncorrected. Choose <b>Natural</b> to produce images with a natural tint, such as for video images.                                                                                                    |
| Resolution | Specifies the input resolution. In most cases, this setting should be left at the <b>Auto</b> setting to allow the projector to automatically detect the video signal. If you want to specify a setting, however, select the <b>Manual</b> option and then choose from 32 settings.                                                                                                    |

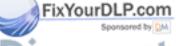

Discount-Merchant.com (800) 281-8860

THE 64R Fine-tuning the Projector FOR PROJECTOR LAMPS AND ACCESSORIES

| Menu item        | Description                                                                                                    |
|------------------|----------------------------------------------------------------------------------------------------|
| Preset           | Allows you to save and recall settings for up to five computer sessions including the resolution, tracking, sync signal, brightness, contrast, sharpness, gamma, and position. (See "Saving and Recalling Computer Settings" below.)                                                                                                    |
| Smooth<br>Motion | When turned <b>ON</b> , makes motion look smoother in images from non-DVD video sources.                                                                                                    |
| Video<br>Signal  | Defines the video signal method. Select this item and then press the right arrow button (control panel) or right on the <b>Enter</b> button (remote control) to select the desired video signal method from the menu. If you select <b>Auto</b> the video signal will be selected automatically. Do not select <b>Auto</b> , however, if you are using a PAL (60 MHz) system.            |
| Reset            | Returns all menu items to their default settings.  Select this item and then press the right arrow button (control panel) or right on the Enter button (remote control) to display the confirmation screen.  Select Yes and then press Enter to reset the menu.  If you change your mind, select No and then press Enter to clear the confirmation screen without changing any settings. |

#### Saving and Recalling Computer Settings

When you are projecting from a computer source, you can save and recall settings (resolution, tracking, sync signal, and position) for up to five different sessions. This is useful if you use more than one computer with the projector; you can save the settings for each one and recall them when necessary. Follow these steps to save the current session settings:

- 1. Press the **Menu** button on the control panel or remote control to display the Main menu.
- 2. Press Enter to select the Video menu.
- Use the down arrow (control panel) or Enter button to move down to the Preset option and press Enter. You see the Preset Selection menu with the current resolution setting displayed.
- 4. Press Enter to assign it to the next available number.
- 5. Press Enter again. When you see the "Overwrite?" prompt, select Yes or No and press Enter.
- 6. Press **Esc** to return to the Video menu.

When you want to use a saved setting, press the Preset button on the remote control. You see the setting for session number 1 displayed in yellow at the top right of the screen. To select another number, press the Preset button again until the setting number you want is displayed. The projector will reset itself according to the selected setting.

#### note

If you want to overwrite an existing setting, move to the setting and press Enter.
When the confirmation message appears, choose Yes and press Enter.

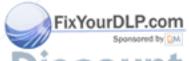

# Adjusting the Sound

Use the Audio menu to adjust the sound volume and quality of your audio.

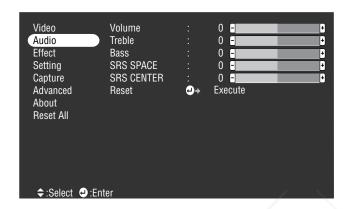

| Description                                                                                                    |  |  |  |
|----------------------------------------------------------------------------------------------------|--|--|--|
| Description                                                                                                    |  |  |  |
| Adjusts the volume level for the speakers.  Press the right arrow button (control panel) or press right on the Enter button (remote control) to increase the volume; press the left arrow button (control panel) or left on the Enter button (remote control) to decrease the volume.                                    |  |  |  |
| Adjusts the treble (high) tone of the speakers.                                                                                                    |  |  |  |
| Adjusts the bass (low) tone of the speakers.                                                                                                    |  |  |  |
| Adjusts the width of the sound.                                                                                                    |  |  |  |
| Adjusts the depth of the sound.                                                                                                    |  |  |  |
| Returns all Audio menu items to their initial factory defaults.  Select this item and then press Enter to display the confirmation screen. Next, select Yes and press Enter to reset the Audio menu.  If you change your mind, select No and press Enter to clear the confirmation screen without changing any settings. |  |  |  |
|                                                                                                    |  |  |  |

# Customizing the Drawing Tools

The drawing tools let you highlight your presentation with cursor stamps, lines, boxes, and spotlights, as described on page 53. You can use the Effect menu to customize these tools and set the cursor speed for drawing. The Reset option lets you return all the drawing tools to their default settings.

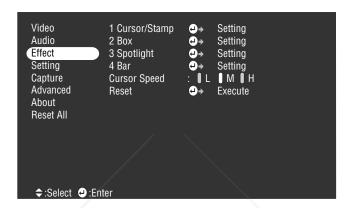

| Menu item        | Description                                                                                                    |
|------------------|----------------------------------------------------------------------------------------------------|
| Cursor/<br>Stamp | Sets the shape, size, color, and length of the cursor/stamp assigned to Effect button 1. You can define three different cursor/stamps and then select the desired one when you are giving your presentation by pressing Effect button 1 until the one you want is displayed. To change the cursor/stamp, select it from the Effect menu and then choose the desired attributes for each of the three stamps. |
| Box              | Sets the color, fill characteristic and shape of the box tool assigned to Effect button 2. Select this option from the Effect menu and chose the desired box attributes.                                                                                                    |
| Spotlight        | Sets the size of the spotlight tool assigned to button 3. You can choose large, medium, or small.                                                                                                    |
| Bar              | Sets the color, direction, and width of the bar tool assigned to button 4. You can define three different bars and then select the desired one when you are giving your presentation by pressing Effect button 4 until the one you want is displayed. To change the bar, select it from the Effect menu and then choose the desired attributes for each of the three bars.                                   |

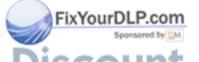

| Menu item       | Description                                                                                                    |
|-----------------|----------------------------------------------------------------------------------------------------|
| Cursor<br>Speed | Adjusts the cursor speed to low, medium, or high.                                                                                                    |
| Reset           | Returns all Effect menu items to their initial factory defaults.  Select this item and then press the Enter button to display the confirmation screen. Next, select Yes and then press the Enter button to reset the Effect menu. If you change your mind, select No and then press the Enter button to clear the confirmation screen without changing any settings. |

# Customizing Projector Features

The Setting menu and the Advanced menu let you set or adjust many projector functions.

#### Setting Menu

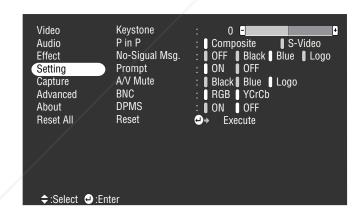

#### note

The Setting menu on your projector may show Sleep Mode instead of the DPMS option.

| Menu item        | Description                                                                                                    |  |  |  |  |
|------------------|----------------------------------------------------------------------------------------------------|--|--|--|--|
| Keystone         | Adjusts a trapezoid-distorted image to a 4:3 rectangle, correcting up to a ± 30° tilt. See page 47.                                                                                                    |  |  |  |  |
| P in P           | Selects the image source for the P in P subscreen. See page 52 for more information.                                                                                                    |  |  |  |  |
| No-Signal<br>Msg | Specifies whether no screen, a black screen, a blue screen, or a user logo/image is displayed when no video signals are being received.                                                                                                    |  |  |  |  |
| Prompt           | Displays a temporary message (computer or video) identifying the image source when set to <b>ON</b> .                                                                                                    |  |  |  |  |
| A/V Mute         | Displays a blue, black, or user logo screen when the audio/video is turned off. (See "Creating a Screen Logo or Image" on page 72 for more information.)                                                                                                    |  |  |  |  |
| BNC              | Specifies the format for BNC input. If the source is a computer, select <b>RGB</b> . If the source is a video device, select <b>YCbCr</b> .                                                                                                    |  |  |  |  |
| Sleep mode       | Enables or disables sleep mode. When sleep mode is on, the projector turns the lamp power off if the projector has not received any image signals from the input source for 30 minutes. Press the <b>Power</b> button to resume projecting.                                                                                                    |  |  |  |  |
| Reset            | Returns all Setting menu items to their default settings. Select this item and then press the <b>Enter</b> button to display the confirmation screen. Next, select <b>Yes</b> and press <b>Enter</b> to reset the Setting menu. If you change your mind, select <b>No</b> and press <b>Enter</b> to clear the confirmation screen without changing any settings. |  |  |  |  |

#### Advanced Menu

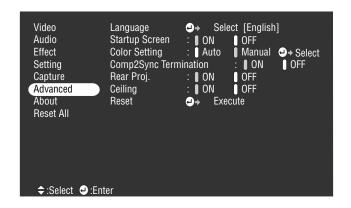

|          | Menu item                    | Description                                                                                                    |
|----------|------------------------------|----------------------------------------------------------------------------------------------------|
|          | Language                     | Selects the language to be used in the menus: English, French, German, Italian, Spanish, Portuguese, Japanese, Chinese, or Korean.                                                                                                    |
|          | Startup<br>Screen            | Turns on or off the display of your user logo during the projector's startup. The logo first must be captured and assigned, as described on page 72.                                                                                                    |
|          | Color<br>Setting             | Adjusts the color temperature of the image. Select Auto to let the projector automatically select the correct color temperature. Select Manual to set the values yourself, then press Enter. You see the Color Setting menu:  Color Temp Select Absolute Color Temp or RGB and press Enter. Then adjust the screen color. Positive color temperature values provide a cold white; negative values provide a warmer white.  Black Level, White Level Press the right or left arrow button (control panel) or use the Enter button (remote control) to increase or decrease the white or black in the image. |
|          | Comp2<br>Sync<br>Termination | Normally set to <b>On</b> for the Computer 2 port to receive standard 75-ohm analog video signals. Can be set to <b>Off</b> to receive digital (TTL-level) video signals.                                                                                                    |
| FixYourD | Rear<br>Projection           | Mirrors the projected image on its Y-axis (left-right). Selecting <b>ON</b> turns mirroring on, while <b>OFF</b> turns it off (for a normal image). Turn on this option when projecting from behind onto a transparent screen.                                                                                                    |

| Menu item | Description                                                                                                    |
|-----------|----------------------------------------------------------------------------------------------------|
| Ceiling   | Mirrors the projected image on its X-axis (top-bottom). Selecting <b>ON</b> turns mirroring on, while <b>OFF</b> turns it off (for a normal image). Turn this option on when the projector is mounted upside-down from the ceiling.                                                                                                   |
| Reset     | Returns all Advanced menu items to their default settings. Select this item and then press Enter to display the confirmation screen. Next, select Yes and press Enter to reset the settings in the Advanced menu. If you change your mind, select No and press Enter to clear the confirmation screen without resetting any settings. |

# Creating a Screen Logo or Image

You can transfer any image on your computer to the projector, and then use it as the image displayed when the projector is not receiving a signal. You can also set it to be displayed when you press the A/V Mute button on the remote, or as a startup screen. The image can be a company logo, slogan, photograph, or any other image you want to use.

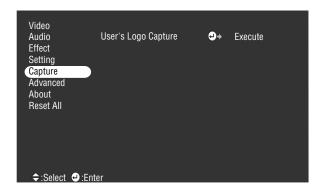

#### Capturing and Saving the Image

Follow these steps to capture and save a logo or image:

- 1. Display the image (with the projector).
- 2. Press the Menu button on the control panel or remote control to display the Main menu.
- 3. Press the down arrow (control panel) or press down on the Enter button (remote control) to move to the Capture menu.
- 4. Press Enter (control panel or remote control) to highlight the User's Logo Capture option and press Enter again to select it. You see the message "Do you use the present image as a user's logo?"
- 5. Select **Yes** and press **Enter**. A selection box appears over the image.
- 6. Use the arrow buttons on the control panel or the Enter button on the remote control to select the area of the image you want to use as the logo. Once you have selected the entire area, press Enter.
- 7. When the message "Do you use this image?" appears on the screen, select Yes and press Enter. If you want to change the area selected, select No, press Enter and repeat steps 4 through 6.
- 8. Use the arrow buttons on the control panel or the Enter button on the remote control to select a zoom rate, and then press Enter.
- 9. When the message "Do you save the user's logo?" appears, select Yes and press Enter. If you do not want to save the logo, select No.
- 10. When you see the message "Saving the user's logo is completed," press the Menu or Enter button to return to the Capture menu.
- 11. Press Menu or Esc to return to the Main menu.

#### note

Saving the logo may take a few moments. Do not use the projector or other sources (computer, video, speaker, etc.) while the logo is being saved.

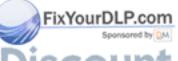

iscount-Merchant.com (800) 281-8860
THE TRUSTED SOURCE FOR PROJECTOR LAMPFine-tuning the Projectors (73) ES

# Assigning the Image to the No-Signal Message and/or A/V Mute Button

After your image is saved, you can set it up as the no-signal message and/or the screen that's displayed when you press the A/V Mute button.

- 1. Press the Menu button on the control panel or remote control to display the Main menu (if not already displayed).
- 2. Select the **Setting** menu and then press the **Enter** button on the control panel or remote control.
- 3. Press the down arrow (control panel) or press down on the Enter button (remote control) to highlight No-Signal Msg.
- 4. Press the right arrow or use the Enter button to select Logo. This sets your image as the screen displayed when the projector is not receiving a signal.
- 5. If you want to set up your image as the A/V mute, use the down arrow or Enter button to move down to the A/V Mute option and select Logo.
- 6. Press Esc or the Menu button.

Now you can press the A/V Mute button on the control panel or the remote control to display the user logo or image. Press it again to turn off the logo.

# Viewing Projector Information

The About menu lets you view information about the display settings of your computer and the number of hours the lamp has been used. When the image source is a computer, the About menu displays the information listed below.

#### Video Lamp ON Time 9999 H Audio Video Source Computer H 999. 99 KHz Effect Frequency Setting V 999. 99 Hz Sync Polarity Capture H Positive V Negative Advanced About Sync Mode Sync On Green Reset All Resolution 9999x9999 Refresh Rate 999. 9 Hz ⇒:Select ⊕:Enter

#### note

If you access the About menu when the image source is video, you see only the lamp life and the video signal setting.

| Menu item        | Description                                                         |  |  |  |
|------------------|---------------------------------------------------------------------|--|--|--|
| Lamp ON<br>Time  | Displays the number of hours the current lamp has been used.        |  |  |  |
| Video<br>Source  | Displays the input source.                                          |  |  |  |
| Frequency        | Displays the projector's horizontal and vertical frequency.         |  |  |  |
| Sync<br>Polarity | Displays the horizontal and vertical sync polarity of the computer. |  |  |  |
| Sync Mode        | Displays the sync mode of the computer.                             |  |  |  |
| Resolution       | Displays the output resolution of the computer video output.        |  |  |  |
| Refresh<br>Rate  | Displays the refresh rate of the computer video output.             |  |  |  |

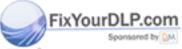

# Restoring the Default Settings

The Reset All menu lets you return all the projector settings to their default values.

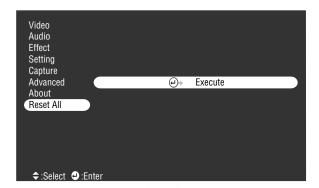

Select Reset All and press the Enter button on the control panel or remote control to display the confirmation screen. Select Yes to reset all the default settings or No to cancel.

# Maintaining and Transporting the Projector

Your projector needs little maintenance. All you need to do on a regular basis is keep the lens clean. Any dirt or smears on the lens will show up on your projected image.

You also need to periodically clean the air filter on the bottom of the projector. A clogged air filter can block ventilation needed to cool the projector and keep it from overheating.

The only parts you should replace are the lamp and air filter. If any other part needs replacing, contact your dealer or a qualified service person.

This chapter covers the following:

- Cleaning the lens
- Cleaning the projector case
- Cleaning and replacing the air filter
- Replacing the lamp
- Transporting the projector

# Cleaning the Lens

Clean the lens whenever you notice dirt or dust on the surface.

- Use a canister of compressed air to remove dust.
- To remove dirt or smears on the lens, use lens-cleaning paper. If necessary, moisten a soft cloth with an alcohol-based lens cleaner and gently wipe the lens surface. Avoid touching any part of the projector case with any alcohol cleaner.

#### warning

Before you clean any part of the projector, turn it off and unplug the power cord. Never open any cover on the projector, except the lamp and filter covers. Dangerous electrical voltages in the projector can injure you severely. Do not try to service this product yourself, except as specifically explained in this User's Guide. Refer all other servicing to qualified service personnel.

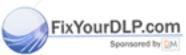

Discount-Merchant.com (800) 281-8860
THE TRUSTED SOURCE FOR PROJECT Maintaining and Transporting the Projector TRIES

# Cleaning the Projector Case

Before you clean the case, turn off the projector and unplug the power cord.

- To remove dirt or dust, wipe the case with a soft, dry, lint-free cloth
- To remove stubborn dirt or stains, moisten a soft cloth with water and a neutral detergent. Then wipe the case.
- Do not use alcohol, benzene, thinner, or other chemical detergents. These can cause the case to warp.

# Cleaning and Replacing the Air Filter

Clean the air filter at the bottom of the projector after every 100 hours of use. If it is not cleaned periodically, it can become clogged with dust, preventing proper ventilation. This can cause overheating and damage the projector. To clean or replace the air filter, follow these steps:

- 1. Turn off the projector and unplug the power cable.
- 2. Turn the projector on its side so that the handle is on top and you can access the filter easily.
- 3. To clean the filter, EPSON recommends using a small vacuum cleaner designed for computers and other office equipment. If you don't have one, gently clean the filter using a very soft brush (such as an artist's camel-hair brush).

#### note

FixYourDLP.com

Standing the projector with the handle at the top prevents dust from getting inside the projector housing.

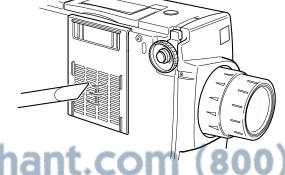

THE 78R Maintaining and Transporting the Projector LECTOR LAMPS AND ACCESSORIES

If the dirt is difficult to remove or if the filter is torn, replace it. See page 92 for information on ordering accessories.

4. If you need to replace the filter, pull up on the tab to release the filter and remove it.

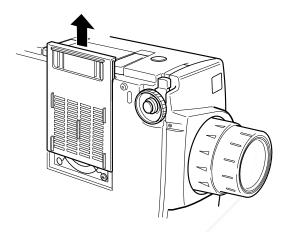

#### note

When you get a replacement lamp for your projector, a new air filter is included. You should replace the filter when you replace the lamp.

5. Insert the new filter as shown.

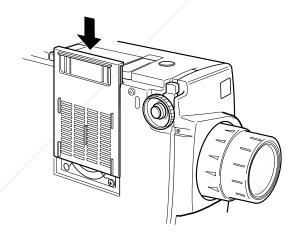

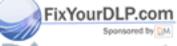

Merchant.com (800) 281-8860

SOURCE FOR PROJEC Maintaining and Transporting the Projector (79) ES

### Replacing the Lamp

time to replace the lamp when:

#### note

You can check to see how many hours the lamp has been used. See page 75.

The projection image gets darker or starts to deteriorate.

- The projection lamp light is flashing red or orange.
- The message LAMP REPLACE appears on the screen when the lamp comes on (after about 1900 hours of use). To maintain projector brightness and image quality, replace the lamp as soon as possible.

The projection lamp typically lasts for about 2000 hours of use. It is

Contact your dealer or EPSON for a replacement lamp. (See page 92 for information on ordering accessories.) Request part number ELPLP11.

- Turn off the projector and unplug the power cable.
- Allow the projector to cool down for at least an hour (if it has been on).
- Use a screwdriver to loosen the two retaining screws on the lamp cover. When the screws are loose, lift off the lamp cover. (You cannot remove these screws from the cover.)

# Ŋ

#### warning

Let the lamp cool before replacing it. Also, do not touch the glass portion of the lamp assembly. Touching the glass will result in premature lamp failure.

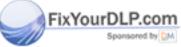

Merchant.com (800) 281-8860 Maintaining and Transporting the Projector JECTOR LAMPS AND ACCESSORIES

4. Use a screwdriver to loosen the three screws holding the lamp in place. (You cannot remove these screws.)

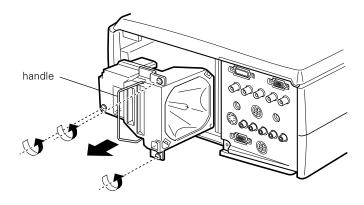

- 5. Lift the handle and pull out the lamp.
- 6. Gently insert the new lamp as shown below. Make sure it's inserted securely.

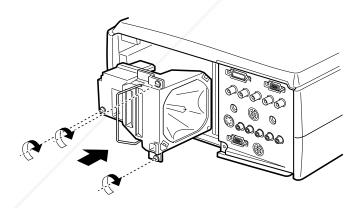

#### Tighten the screws on the new lamp.

- 7. Replace the lamp cover and tighten the cover screws. (Make sure the lamp cover is securely fastened. The projector won't turn on if the lamp cover is open.)
- 8. Now reset the lamp timer as described in the following section.

#### caution

Do not touch the glass portion of the lamp assembly. Touching the glass will result in premature lamp failure.

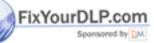

Discount-Merchant.com (800) 281-8860
THE TRUSTED SOURCE FOR PROJECTIVITY and Transporting the Projector 8RIES

#### Resetting the Lamp Timer

After you install a new lamp, you need to reset the timer so the projector can keep track of how many hours it has been used. Follow these steps:

- 1. Press the Help button and hold it down for at least 5 seconds. The Help menu will be displayed and then you will see a menu asking if you want to reset the lamp ON time.
- 2. Use the left arrow button (control panel) or press left on the Enter button (remote control) to select Yes.
- 3. Press Enter to reset the timer.

# Transporting the Projector

note

EPSON shall not be liable for any damages incurred during transportation.

The projector contains many glass parts and precision parts. If you need to transport it, please follow these packing guidelines to prevent damaging the projector:

- When shipping the projector for repairs, use the original packaging material if possible. If you do not have the original packaging, use equivalent materials, placing plenty of cushioning around the projector.
- When transporting the projector as freight or checked luggage, first put it in a hard-shell carrying case (such as an optional EPSON accessory case), then pack it in a firm box, using cushioning around the case.
- When you are hand-carrying the projector, be sure to store it in a carrying case (such as the optional cases offered by EPSON).

# Solving Problems

This chapter helps you diagnose and solve problems with your projector, and provides technical support information for problems you can't solve yourself. You can also check the on-screen help by pressing the ? Help button on the control panel or remote control. See page 57 for instructions on using the help system.

This chapter explains the following:

- Problems with the projector. See this section if the projector is not working and to find out what the warning lights mean.
- Problems with the remote control. See this section if the projector is not responding to remote control commands.
- Problems with the screen image or sound. See this section if you cannot project an image or if the screen image is not good.

If none of the suggestions solves the problem, see "Where To Get Help" on page 92.

# Problems with the Projector

If the projector is not working correctly, first turn it off and unplug it. Then plug the power cord back in and turn on the projector. If this does not solve the problem, check the warning lights on top of the projector. These lights alert you to problems with projector operation.

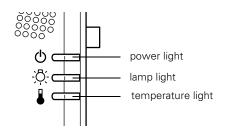

#### Projector status and warning lights

| Light                                          | Status          | Description and action                                                                                                    |  |  |  |  |
|------------------------------------------------|-----------------|----------------------------------------------------------------------------------------------------|--|--|--|--|
| Ф                                              | orange          | The projector is in sleep mode. You can unplug it to turn it off or press the <b>Power</b> button to turn it on.                                                         |  |  |  |  |
| Ф                                              | flashing green  | The projector is warming up. Wait for the image to appear.                                                                                                    |  |  |  |  |
| Ф                                              | green           | The projector is operating normally.                                                                                                    |  |  |  |  |
| Ф                                              | flashing orange | The projector lamp is off and the projector is cooling down. You can't turn the projector on or unplug it when the light is flashing.                                    |  |  |  |  |
| Ф                                              | red             | Power is cut off because of an internal problem. Unplug the power cord and contact EPSON.                                                                                |  |  |  |  |
| - <u>\</u> \\\\\\\\\\\\\\\\\\\\\\\\\\\\\\\\\\\ | flashing orange | The lamp is almost burned out. This is a good time to replace it. See Chapter 4 for instructions.                                                                        |  |  |  |  |
| - <u>`</u>                                     | flashing red    | The lamp is burned out or there is a problem with the lamp power. Replace it as described in Chapter 4. If replacing the lamp does not solve the problem, contact EPSON. |  |  |  |  |
|                                                | flashing orange | The projector is too hot. Turn it off and let it cool before using it.                                                                                                   |  |  |  |  |
| •                                              | red             | The projector has overheated. Unplug the projector and let it cool for five minutes. Then reconnect it and turn it back on. See Chapter 4.                               |  |  |  |  |
| Sports                                         | flashing red    | There is a problem with the cooling fan or temperature sensor. Contact EPSON for help.                                                                                   |  |  |  |  |

ISCOUNT-MORCHANT.COM (800) 281-8860
THE 84R Solving Problems URGE FOR PROJECTOR LAMPS AND ACCESSORIES

See the information below for what to do when you see these warning lights or encounter other specific problems with the projector.

# The (b) power light is flashing orange and you cannot turn on the projector.

The lamp is cooling down. Wait until the light turns off and then press the **Power** button to turn on the projector.

#### The O power light does not come on.

Press the Power button to turn off the projector, make sure the power cable is connected securely to the power outlet and the projector, and press the Power button again. Try removing and reseating the lamp.

#### The O power light is red and the projector is turned off.

Power to the projector has been shut off because of an internal problem. Unplug the projector and contact EPSON.

#### Projected images get darker or start to deteriorate, or the lamp warning light is flashing red or orange.

The lamp is burned out or is nearing the end of its life and needs to be replaced. See Chapter 4 for instructions.

#### The & temperature light is red.

- The projector is overheating, which turns the lamp off automatically. Let the projector cool for a few minutes, then turn it back on. Make sure there is plenty of space around and under the projector for ventilation. If it continues to overheat, you may need to change the air filter.
- The air filter may be clogged. Clean it as described in Chapter 4 and then let the projector cool for awhile. If this does not work, you may need to change the air filter. See Chapter 4.

If the projector continues to overheat after you clean the air filter, the problem may be caused by damage to the cooling fan or internal circuits. Contact EPSON for help.

#### warning

Except as specifically explained in this User's Guide, do not attempt to service this product yourself.

iscount-Merchant.com (800) 281-8860
THE TRUSTED SOURCE FOR PROJECTOR LAMPS ANSolving Problems (871ES

#### The & temperature light is flashing orange.

The projector is too hot. Press the **Power** button to turn it off and let it cool for 5 minutes before using it again.

#### The & temperature light is flashing red.

The cooling fan or temperature sensor is not working correctly and the projector is too hot. Turn it off, unplug it, and contact EPSON.

#### Problems with the Remote Control

#### The projector doesn't respond to remote control commands.

- Make sure the remote control is turned on.
- Make sure you are within 30 feet of the projector, and within range of the infrared receivers (approximately 30° to the left or right and 15° above or below).
- The remote control batteries may not be installed correctly or may be low on power. Check the installation or replace them as described on page 12.
- Dim the room lights and turn off any fluorescents. Make sure the projector is not in direct sunlight. Strong lighting, especially fluorescent lights, may affect the projector's infrared receivers.
- Turn off any nearby equipment that emits infrared energy, such as a radiant room heater.

# You can't control the mouse pointer with the remote control.

- Make sure the mouse cable is securely connected to both your computer's mouse port (using the main cable) and the projector's mouse port. See Chapter 1 for details.
- Make sure you have used the correct cable. The PS/2 mouse cable and Macintosh mouse cable look the same, but they are not identical. Check the label on the end of the cable.

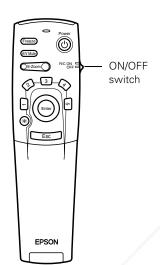

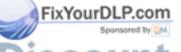

THE 86R Solving Problems URGE FOR PROJECTOR LAMPS AND ACCESSORIES

# Problems with the Image or Sound

#### No image appears on the screen.

- Check that the power light is green, not flashing, and the lens cover is off.
- The projector may be in sleep mode. If the power light is orange, press the **Power** button to turn the projector on.
- If the power was switched off and then on again, the projector may still be cooling down. Wait until the power light stops flashing and remains orange; then press the Power button again.
- Make sure the **Brightness** setting on the Video menu is correct. See page 64 for more information. Try selecting the Reset All setting to return all setup menus to their default values.
- Press the A/V Mute button to make sure the picture has not been turned off temporarily.
- The attached computer may be in sleep mode or displaying a black screen saver. Try pressing a key on the computer.

#### You see a blue screen with the message No Signal displayed.

- Make sure the cables are connected correctly, as described in Chapter 1.
- Try restarting your computer.
- If you've connected more than one computer and/or video source, you may need to press the Computer or Video button (on the control panel) or the Comp1, Comp2/YCbCr, or Video button (on the remote control) to select the correct source. Allow a few seconds for the projector to sync up after pressing the button.
- If you've connected a second computer or you're using component video, make sure the BNC option in the Setting menu is correct. See page 69 for more information.
- Make sure the Computer 1/DVI selector switch on the projector's interface panel is set correctly. See Chapter 1.

#### If you're using a PC laptop:

- Press the function key that lets you display on an external monitor. It's often labelled with an icon such as ( or it may be labelled CRT/LCD. You may have to hold down the Fn key while pressing it. (See your laptop manual or online help for details.)
  - On most systems, the  $\square$  or CRT/LCD key lets you toggle between the LCD screen and the projector, or to display on both at the same time. Allow a few seconds for the projector to sync up after pressing it.
- Depending on your computer's video card, you might need to use the Display utility in the Control Panel to make sure that both the LCD screen and external monitor port are enabled. See your computer's documentation or online help for details.

#### If you're using a Macintosh laptop running OS 9.x or earlier:

- 1. From the Apple menu, select Control Panels, then click Monitors and Sound.
- 2. Click the Arrange icon.
- 3. Drag one monitor icon on top of the other. This lets you display on the projector screen as well as the LCD screen.
- 4. If this option isn't available, click the **Monitor** icon and then select one of the listed **Simulscan** resolutions. (Allow a few seconds for the projector to sync up after making the selection.)

#### If you're using a Macintosh laptop running OS X:

- 1. Select System Preferences from the Apple menu.
- 2. Click Displays.
- 3. Click **Detect Displays** to display part of your desktop on the projector screen.
- 4. To display the entire desktop on both your projector screen and LCD screen, click the Arrange tab.
- 5. Click Mirror Displays in the lower corner of the screen. One of the monitor icons automatically moves on top of the other.

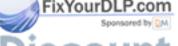

#### The message Not Supported is displayed.

Make sure your computer's resolution doesn't exceed UXGA  $(1600 \times 1200)$  for the PowerLite 9100i or SXGA  $(1280 \times 1024)$  for the PowerLite 8200i. Also make sure the frequency is supported by the projector. (See page 95.) If necessary, change your computer's resolution setting as described below.

#### Only part of the computer image is displayed.

- Press the **Resize** button on the control panel or remote control.
- Make sure the image Position setting is correct on the Video menu. See page 64 for more information.
- If the right or left side of the image is cut off, you may need to adjust the tracking using the buttons on the control panel. Hold down the + or Tracking button until the image looks correct.
- Make sure your computer's resolution setting is correct. Ideally, it should be 1024 × 768 (PowerLite 8200i) or 1280 × 1024 (PowerLite 9100i) to match the projector's native resolution. If this option isn't available, select one of the other compatible video formats listed on page 95.

#### ■ Windows:

Right-click the desktop, select **Properties**, click the **Settings** tab, and use the dialog box to select a different resolution.

#### ■ Macintosh:

For OS 9.x or earlier, choose Control Panels under the Apple menu and choose Monitors or Monitors and Sound. Then choose Options and select Macintosh Hi-Res Display or another resolution ( $1024 \times 768$  for the PowerLite 8200i or  $1280 \times 1024$  for the PowerLite 9100i). For OS X, select System Preferences from the Apple

For OS X, select **System Preferences** from the Apple menu, and click **Displays**. In the VGA Display screen, choose **1024** x **768** for the PowerLite 8200i or **1280** x **1024** for the PowerLite 9100i.

Fix Your De P Your also may need to modify existing presentation files if you created them for a different resolution. See your software manual

# The image has a distorted, crooked, or keystone (trapezoid) shape.

- This may be caused by extending the legs and tilting the projector to position the image. Press the right + or left side of the projector's **Keystone** button until the image is rectangular.
- Make sure the projector faces the screen squarely. If the projector is not pointed straight at the screen, your image will be distorted.

#### The image or parts of the image are blurred or not in focus.

- Adjust the focus using the focus ring.
- Adjust the Brightness, Contrast, Sharpness, and Gamma settings on the Video menu. If you're viewing a computer image, also try adjusting the Tracking and Sync buttons on the control panel. When you change video settings, you should be able to see the effect on the screen immediately.
- Try pressing Auto on the remote control or the Enter button on the control panel to automatically reset the video settings.
- There may be dirt or smears on the lens. Clean the lens as described on page 77.

#### The image vibrates, flickers, or has vertical lines.

If you're projecting from a computer, try pressing Auto on the remote control or Enter on the control panel. This resets the computer display settings automatically. If that doesn't work, adjust the Tracking and Sync using the buttons on the control panel. Hold down the button until your image looks correct. It is best to project a gray screen (or the Windows exit screen) when you adjust these settings. You can also change the Tracking and Sync settings through the Video menu (see page 64).

#### The image quality is poor on a laptop computer.

The video signal may be split between the computer and the projector. If you notice a decline in the projected image quality when the image is displayed simultaneously on your laptop computer and the projector, turn off the laptop LCD display.

#### note

If you don't like the new settings, you can always select Reset to return to the factory default settings.

#### note

Images will be projected more vividly if you adjust the Tracking before the Sync.

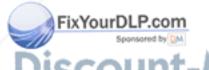

THE 90R Solving Problems URGE FOR PROJECTOR LAMPS AND ACCESSORIES

#### The colors of the image are not right or the image is dark.

- Try adjusting the brightness and contrast in the Video menu.
- The color balance may be incorrect. If you're displaying a computer image, use the Gamma option in the Video menu to adjust the balance of red, green, and blue. If you're displaying video, adjust the Color, Tint, and Gamma settings. Also try adjusting the Color Setting option in the Advanced menu.
- Make sure the RGB cable is connected correctly.
- Try adjusting the Brightness and Contrast settings on the Video menu. (See page 64.)
- Check your computer display settings to correct the color balance.
- It may be time to replace the lamp. When the lamp is nearing the end of its life, the image will appear dark and start to deteriorate.

#### There is no sound.

- First check that the volume is not turned all the way down and that the audio cable is securely attached to both the projector and the audio source.
- Make sure the A/V Mute button is not enabled.
- If you're using a VCR or other video source, make sure the volume is not turned all the way down. Also, make sure the cables are connected correctly, as described in Chapter 1.
- If your presentation includes computer audio, make sure the volume controls on your computer are not turned all the way down or set to Mute. Make sure the audio cable is securely connected to the projector and your computer's \(\cap \) headphone jack or \(\blue \)) audio out jack.
- The wrong source may be selected. Press the Computer or Video button on the control panel—or the Comp1, Comp2/YCbCr or Video button on the remote control—to select the proper source.

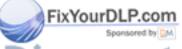

# Where To Get Help

EPSON provides technical assistance through electronic support services, as listed in the following table:

| Service                             | Access                                                                                                    |
|-------------------------------------|----------------------------------------------------------------------------------------------------|
| World Wide Web<br>Technical Support | From the Internet, you can reach EPSON's product support page at http://support.epson.com. After selecting your product, you can access troubleshooting information, download product documentation, and receive technical advice through e-mail. |
| Presenters Online                   | Access tips, templates, and training for developing successful presentations at <a href="http://www.presentersonline.com">http://www.presentersonline.com</a>                                                                                     |

#### **Telephone Support Services**

To use the EPSON PrivateLine Support service, call (800) 637-7661 and enter the PIN on the EPSON PrivateLine Support card included in your *Owner's Kit*. This is the fastest way to speak to a live representative, and it's free. This service is available 6 AM to 6 PM, Pacific Time, Monday through Friday, for the duration of your warranty period.

You may also speak to a projector support specialist by dialing one of these numbers (toll or long distance charges may apply):

- U.S.: (562) 276-4394, 6 AM to 6 PM, Pacific Time, Monday through Friday
- Canada: (905) 709-3839, 6 AM to 6 PM, Pacific Time, Monday through Friday

Before you call, please have the following information ready:

- Product name (EPSON PowerLite 8200i or 9100i)
- Product serial number (located on the bottom of the projector)
- Video source (computer, DVD player, etc.) and how it's connected

#### note

You can purchase screens, carrying cases, or other accessories from EPSON by calling (800) 873-7766, or visit the EPSON Store at www.epsonstore.com (U.S. sales only). In Canada, please call (800) 463-7766 for dealer referral.

To see our full line of multimedia projectors, go to www.epson.com/mul\_proj.

Sponsored by DM

Description of the problem

THE 92R Solving Problems URGE FOR PROJECTOR LAMPS AND ACCESSORIES

# Technical Specifications

#### General

Type of display Poly-silicon Thin Film Transistor (TFT)

Size of liquid

crystal panels Diagonal: 1.3 inches (34 mm)

Lens 8200i: F=1.7-2.3, f=49-63 mm

9100i: F=1.8-2.4, f=49-69 mm

Resolution 8200i:  $1024 \times 768$  pixels

9100i: 1280 × 1024 pixels

Color reproduction 24 bit, 16.7 million colors

Brightness 8200i: 3500 lumens (ANSI)

9100i: 2400 lumens (ANSI)

8200i: 600: 1 Contrast ratio

9100i: 300: 1

Image size 8200i:

> Wide angle: 28 to 300 inches (at 3.3 to 37.3 feet distance) Tele angle: 21 to 300 inches

(at 3.1 to 48.1 feet distance)

9100i:

Wide angle: 30 to 320 inches (at 3.6 to 36.7 feet distance) Tele angle: 20 to 300 inches (at 4.6 to 51.8 feet distance)

8200i: 3.1 to 48.1 feet Projection distance

> (0.9 to 14.6 meters) 9100i: 3.6 to 51.8 feet (1.1 to 15.8 meters)

Projection methods

Front, rear, upside-down (ceiling mount)

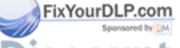

Internal speaker

system 2 × 3 W 8 (ohm) speakers

Optical aspect ratio 4:3 (horizontal: vertical)

Zoom ratio 8200i: 1:1.3

9100i: 1:1.4

Manual lens shift 0 to 10 degrees

Keystone correction

angle  $\pm 30^{\circ}$  (ratio: 10.0 to 5.5)

#### **Projection Lamp**

Type UHE (Ultra High Efficiency)

Power consumption 230 W

Lamp life About 2000 hours

Part number ELPLP11

#### Remote Control

Range 32.8 feet (10 meters)

Batteries Alkaline AA (2)

#### Mouse Compatibility

Supports PS/2, USB, serial, ADB

#### Remote IR Receiver

Supports EPSON Remote IR Receiver, 10-foot cable (typical use for rear screen projection)

#### **Dimensions**

 Height
 6.1 inches (157 mm)

 Width
 12 inches (305 mm)

 Depth
 18.7 inches (475 mm)

Weight 18.3 lb (8.3 kg)

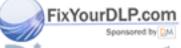

Discount-Merchant.com (800) 281-8860

THE 94R Technical Specifications: E FOR PROJECTOR LAMPS AND ACCESSORIES

#### **Electrical**

Rated frequency 50/60 Hz

Power supply 100 to 120 VAC, 4.0 A

200 to 240 VAC, 2.0 A

Power consumption Operating: 350 W

Sleep mode: 15 W

#### **Environmental**

Temperature Operating: 41 to 104° F (5 to 40° C),

non-condensing

Storage: 14 to 140° F (-10 to 60° C),

non-condensing

Humidity Operating: 20 to 80% RH,

non-condensing

Storage: 10 to 90% RH,

non-condensing

Safety

United States FCC Part 15B Class B

UL1950 Rev. 3

Canada DOC SOR/88-475

CSA C22.2 No. 950 Rev. 3

CE Marking Directive 89/336/EEC

EN 55022 Class B

EN 50082-1

Directive 73/23/EEC

EN 60950

#### Compatible Video Formats

The projector supports the following international video standards: NTSC, NTSC 4.43, PAL, PAL 60, PAL-M, PAL-N, and SECAM. In addition, the projector supports the computer monitor display formats listed below. To project images output from a computer, the computer's video card must be set at a refresh rate (vertical frequency)

that's compatible with the projector; see the following table.

#### note

The frequencies of some computers may not allow images to be displayed correctly; see your computer's documentation for details.

Discount-Merchant.com (800) 281-8860
THE TRUSTED SOURCE FOR PROJECTOR LAMPS Technical Specifications (95) 1ES

|                           |             | Frequency  |           | Projector model |               |                |
|---------------------------|-------------|------------|-----------|-----------------|---------------|----------------|
| Mode                      | Resolution  | H<br>(KHz) | V<br>(Hz) | Pixel<br>(MHz)  | 8200i         | 9100i          |
| PC (RGB) compatible modes |             |            |           |                 |               |                |
| VGACGA                    | 640 x 400   | 31.46      | 70        | 25.175          | 1024 x 640 ** | 1366 x 854 **  |
| VGAEGA                    | 640 x 350   | 31.46      | 70        | 25.175          | 1024 x 560 ** | 1366 x 748 **  |
| NEC400                    | 640 × 400   | 24.83      | 56.65     | 21.053          | 1024 x 640 ** | 1366 x 854 **  |
| VGA60                     | 640 x 480   | 31.469     | 59.94     | 25.175          | 1024 x 768 ** | 1366 x 1024 ** |
| VGA72                     | 640 x 480   | 37.861     | 72.809    | 31.5            | 1024 x 768 ** | 1366 x 1024 ** |
| VGA75                     | 640 x 480   | 37.5       | 75        | 31.5            | 1024 x 768 ** | 1366 x 1024 ** |
| VGA85                     | 640 x 480   | 48.269     | 85.008    | 36              | 1024 x 768 ** | 1366 x 1024 ** |
| VGA100                    | 640 x 480   | 51         | 100       | 42.5            | 1024 x 768 ** | 1366 x 1024 ** |
| VGA120                    | 640 x 480   | 61         | 120       | 50.8            | 1024 x 768 ** | 1366 x 1024 ** |
| SVGA56                    | 800 x 600   | 35.156     | 56.25     | 36              | 1024 x 768 ** | 1366 x 1024 ** |
| SVGA60                    | 800 x 600   | 37.879     | 60.317    | 40              | 1024 x 768 ** | 1366 x 1024 ** |
| SVGA72                    | 800 x 600   | 48.077     | 72.188    | 50              | 1024 x 768 ** | 1366 x 1024 ** |
| SVGA75                    | 800 x 600   | 46.875     | 75        | 49.5            | 1024 x 768 ** | 1366 x 1024 ** |
| SVGA85                    | 800 x 600   | 53.674     | 85.061    | 56.25           | 1024 x 768 ** | 1366 x 1024 ** |
| SVGA100                   | 800 x 600   | 63         | 100       | 67              | 1024 x 768 ** | 1366 x 1024 ** |
| SVGA120                   | 800 × 600   | 76         | 120       | 80              | 1024 x 768 ** | 1366 x 1024 ** |
| XGA43i                    | 1024 x 768  | 35.522     | 86.958    | 44.9            | 1024 x 768    | 1366 x 1024 ** |
| XGA60                     | 1024 x 768  | 48.363     | 60.004    | 65              | 1024 x 768    | 1366 x 1024 ** |
| XGA70                     | 1024 x 768  | 56.476     | 70.069    | 75              | 1024 x 768    | 1366 x 1024 ** |
| XGA75                     | 1024 x 768  | 60.023     | 75.029    | 78.75           | 1024 x 768    | 1366 x 1024 ** |
| XGA85                     | 1024 x 768  | 68.677     | 84.997    | 94.5            | 1024 x 768    | 1366 x 1024 ** |
| XGA100                    | 1024 x 768  | 81         | 100       | 111             | 1024 x 768    | 1366 x 1024 ** |
| XGA120                    | 1024 x 768  | 97         | 120       | 133             | 1024 x 768    | 1366 x 1024 ** |
| SXGA1-70                  | 1152 x 864  | 63.851     | 70.012    | 94.5            | 1024 x 768 *  | 1366 x 1024 ** |
| SXGA1-75                  | 1152 x 864  | 67.5       | 75        | 108             | 1024 x 768 *  | 1366 x 1024 ** |
| SXGA1-85                  | 1152 x 864  | 77.094     | 84.999    | 121.5           | 1024 x 768 *  | 1366 x 1024 ** |
| SXGA1-100                 | 1152 x 864  | 90         | 100       | 144             | 1024 x 768 *  | 1366 x 1024 ** |
| SXGA2-60                  | 1280 x 960  | 60         | 60        | 108             | 1024 x 768 *  | 1366 x 1024 ** |
| SXGA2-75                  | 1280 x 960  | 75         | 75        | 126             | 1024 x 768 *  | 1366 x 1024 ** |
| SXGA2-85                  | 1280 x 960  | 85.938     | 85.002    | 148.5           | 1024 x 768 *  | 1366 x 1024 ** |
| SXGA3-43i                 | 1280 x 1024 | 46.433     | 86.871    | 78.75           | 960 x 768 *   | 1280 x 1024    |
| SXGA3-60                  | 1280 x 1024 | 63.981     | 60.02     | 108             | 960 x 768 *   | 1280 x 1024    |
| SXGA3-75                  | 1280 x 1024 | 79.976     | 75.025    | 135             | 960 x 768 *   | 1280 x 1024    |
| SXGA3-85                  | 1280 x 1024 | 91.146     | 85.024    | 157.5           | 960 x 768 *   | 1280 x 1024    |

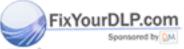

Discount-Merchant.com (800) 281-8860
THE 96 RT Consider FOR PROJECTOR LAMPS AND ACCESSORIES

|                           |             | Frequency  |           |                | Projector model |                |  |
|---------------------------|-------------|------------|-----------|----------------|-----------------|----------------|--|
| Mode                      | Resolution  | H<br>(KHz) | V<br>(Hz) | Pixel<br>(MHz) | 8200i           | 9100i          |  |
| UXGA48i                   | 1600 x 1200 | 62.5       | 48.04     | 135            | 1024 x 768 *    | 1366 x 1024 *  |  |
| UXGA60                    | 1600 x 1200 | 75         | 60        | 162            | 1024 x 768 *    | 1366 x 1024 *  |  |
| UXGA65                    | 1600 x 1200 | 81.25      | 65        | 175.5          | 1024 x 768 *    | 1366 x 1024 *  |  |
| UXGA70                    | 1600 x 1200 | 87.5       | 70        | 189            | 1024 x 768 *    | 1366 x 1024 *  |  |
| UXGA75                    | 1600 x 1200 | 93.75      | 75        | 202.5          | 1024 x 768 *    | 1366 x 1024 *  |  |
| UXGA80                    | 1600 x 1200 | 100        | 80        | 216            | 1024 x 768 *    | 1366 x 1024 *  |  |
| UXGA85                    | 1600 x 1200 | 106.25     | 85        | 229.5          | 1024 x 768 *    | 1366 x 1024 *  |  |
| MACLC 13                  | 640 x 480   | 34.975     | 66.62     | 31.33          | 1024 x 768 **   | 1366 x 1024 ** |  |
| MAC II 13                 | 640 x 480   | 35         | 66.67     | 30.24          | 1024 x 768 **   | 1366 x 1024 ** |  |
| iMAC VGA                  | 640 x 480   | 60.49      | 117       | 50.39          | 1024 x 768 **   | 1366 x 1024 ** |  |
| iMAC SVGA                 | 800 x 600   | 60.33      | 95        | 62.62          | 1024 x 768 **   | 1366 x 1024 ** |  |
| MAC16                     | 832 x 624   | 49.725     | 74.55     | 57.28          | 1024 x 768 **   | 1366 x 1024 ** |  |
| MAC19-60                  | 1024 x 768  | 48.193     | 59.28     | 64             | 1024 x 768      | 1366 x 1024 ** |  |
| MAC19-75                  | 1024 x 768  | 60.241     | 74.93     | 80             | 1024 x 768      | 1366 x 1024 ** |  |
| iMAC XGA                  | 1024 x 768  | 60         | 75        | 78.7           | 1024 x 768      | 1366 x 1024 ** |  |
| MAC21                     | 1152 x 870  | 68.682     | 75.062    | 100            | 1016 x 768 *    | 1356 x 1024 ** |  |
| PC (YUV) compatible modes |             |            |           |                |                 |                |  |
| HDTV480P                  | 720 x 483   | 31.469     | 59.94     | 27             | 1024 x 768 *    | 1366 x 1024 *  |  |
| HDTV480i                  | 720 x 487   | 15.734     | 59.94     | 13.5           | 1024 x 768 *    | 1366 x 1024 *  |  |
| HDTV720P***               | 1280 x 720  | 44.955     | 59.94     | 74.176         | 1024 x 576 *    | 1366 x 768 *   |  |
| HDTV1080P ***             | 1920 x 1080 | 67.433     | 59.94     | 148.352        | 1024 x 576 *    | 1366 x 768 *   |  |
| HDTV1080i ***             | 1920 x 1080 | 33.716     | 59.94     | 74.176         | 1024 x 576 *    | 1366 x 768 *   |  |
|                           |             |            |           |                |                 |                |  |
| Video compatible modes    |             |            |           |                |                 |                |  |
| NTSC (SXGA) ***           | 1366 x 438  | 15.734     | 60        | 28.486         | _               | 1366 x 1024 *  |  |
| NTSC (XGA) ***            | 1024 x 435  | 15.734     | 60        | 20.89          | 1024 x 768 *    | _              |  |
| PAL (SXGA) ***            | 1366 x 512  | 15.625     | 50        | 28.846         | —               | 1366 x 1024 *  |  |
| PAL (XGA) ***             | 1024 x 512  | 15.625     | 50        | 21.154         | 1024 x 768 *    | -\             |  |
| SECAM (SXGA) ***          | 1366 x 512  | 15.625     | 50        | 28.846         | _               | 1366 x 1024 *  |  |
| SECAM (XGA) ***           | 1024 x 512  | 15.625     | 50        | 21.154         | 1024 x 768 *    | _              |  |

<sup>\*</sup> Resize mode (those without asterisks are native mode).

<sup>\*\*</sup> Although resize mode is shown, Windows mode is also available.

<sup>\*\*\*</sup>Select 4:3 or 16:9 mode as the Aspect Ratio setting in the Video menu; see page 64 for instructions.

#### Interface Connectors

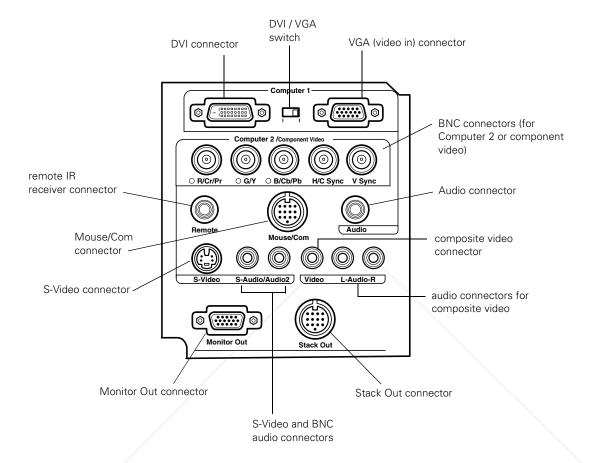

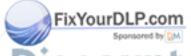

Discount-Merchant.com (800) 281-8860

THE 98R Technical Specifications: E FOR PROJECTOR LAMPS AND ACCESSORIES

#### Computer Video Port Pin Assignments

The Computer 1 analog port (the VGA port on the right side of the projector) and the Monitor Out port are female video RGB, 15-pin micro-D-style connectors. Here are their pin assignments:

| Pin no. | Computer 1 port                 | Monitor Out port        |
|---------|---------------------------------|-------------------------|
| 1       | 1 Red video Red out / red video |                         |
| 2       | Green video                     | Green out / green video |
| 3       | Blue video                      | Blue out / blue video   |
| 4       | Monitor (ID bit 2)              | Reserved                |
| 5       | GND                             | GND                     |
| 6       | Red video GND                   | GND                     |
| 7       | Green video GND                 | GND                     |
| 8       | Blue video GND                  | GND                     |
| 9       | +5 V                            | Reserved                |
| 10      | Synchronous GND                 | GND                     |
| 11      | Monitor (ID bit 0)              | Reserved                |
| 12      | SDA                             | Reserved                |
| 13      | Horizontal sync                 | Horizontal sync         |
| 14      | Vertical sync                   | Vertical sync           |
| 15      | Reserved                        | Vertical sync           |

#### note

The formulas given here are for when the projector is placed flat, without tilting it up at the screen (see page 14). If you tilt it up by extending the feet or use electronic keystone correction, your image size may vary.

#### Image Size and Projection Distance

Use the formulas given below either to find out how large your image will be when you know the distance from the projector to the screen, or to find out how far from the screen to place the projector if you want an image of a certain size. Since the size of the image can be changed by rotating the zoom ring, formulas are given for calculating both the minimum and maximum sizes.

#### Standard Lens

To determine the diagonal size of an image when you know the projection distance:

#### ■ Inches:

Maximum diagonal size =  $(0.6676 \times \text{projection distance}) + 1.8$ Minimum diagonal size =  $(0.5173 \times \text{projection distance}) + 1.4$ 

#### ■ Centimeters:

Maximum diagonal size =  $(0.6676 \times \text{projection distance}) + 4.6$ Minimum diagonal size =  $(0.5173 \times \text{projection distance}) + 3.6$ 

To determine the projection distance when you know the diagonal size of the screen image:

#### ■ Inches:

Maximum projection distance =  $(1.498 \times \text{diagonal size}) - 2.7$ Minimum projection distance =  $(1.933 \times \text{diagonal size}) - 2.7$ 

#### ■ Centimeters:

Maximum projection distance =  $(1.498 \times \text{diagonal size}) - 6.9$ Minimum projection distance =  $(1.933 \times \text{diagonal size}) - 6.9$ 

#### Long Throw Zoom Lens (ELPLL02)

To determine the diagonal size of an image when you know the projection distance:

#### ■ Inches:

Maximum diagonal size =  $(0.487 \times \text{projection distance}) + 2.3$ Minimum diagonal size =  $(0.286 \times \text{projection distance}) + 1.5$ 

#### ■ Centimeters:

Maximum diagonal size =  $(0.487 \times \text{projection distance}) + 5.9$ Minimum diagonal size =  $(0.286 \times \text{projection distance}) + 3.7$ 

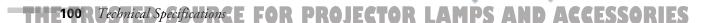

To determine the projection distance when you know the diagonal size of the screen image:

#### ■ Inches:

Maximum projection distance =  $(3.492 \times \text{diagonal size}) - 5.1$ Minimum projection distance =  $(2.053 \times \text{diagonal size}) - 4.8$ 

#### ■ Centimeters:

Maximum projection distance =  $(3.492 \times \text{diagonal size}) - 12.9$ Minimum projection distance =  $(2.053 \times \text{diagonal size}) - 12.2$ 

#### Extra Long Throw Zoom Lens (ELPLL03)

To determine the diagonal size of an image when you know the projection distance:

#### ■ Inches:

Maximum diagonal size =  $(0.231 \times \text{projection distance}) + 2.2$ Minimum diagonal size =  $(0.171 \times \text{projection distance}) + 1.7$ 

#### ■ Centimeters:

Maximum diagonal size =  $(0.231 \times \text{projection distance}) + 5.7$ Minimum diagonal size =  $(0.171 \times \text{projection distance}) + 4.2$ 

To determine the projection distance when you know the diagonal size of the screen image:

#### ■ Inches:

Maximum projection distance =  $(4.331 \times \text{diagonal size}) - 9.7$ Minimum projection distance =  $(5.850 \times \text{diagonal size}) - 9.7$ 

#### ■ Centimeters:

Maximum projection distance =  $(4.331 \times \text{diagonal size}) - 24.6$ Minimum projection distance =  $(5.850 \times \text{diagonal size}) - 24.6$ 

#### Short Throw Zoom Lens (ELPLW01)

To determine the diagonal size of an image when you know the projection distance:

#### ■ Inches:

Maximum diagonal size =  $(0.876 \times \text{projection distance}) + 3.8$ Minimum diagonal size =  $(0.730 \times \text{projection distance}) + 3.0$ 

#### ■ Centimeters:

Maximum diagonal size =  $(0.876 \times \text{projection distance}) + 9.6$ Minimum diagonal size =  $(0.730 \times \text{projection distance}) + 7.7$ 

To determine the projection distance when you know the diagonal size of the screen image:

#### ■ Inches:

Maximum projection distance =  $(1.369 \times \text{diagonal size}) - 4.1$ Minimum projection distance =  $(1.142 \times \text{diagonal size}) - 4.3$ 

#### ■ Centimeters:

Maximum projection distance =  $(1.369 \times \text{diagonal size}) - 10.5$ Minimum projection distance =  $(1.142 \times \text{diagonal size}) - 11.0$ 

#### Fixed Short Throw Lens (ELPLR01)

To determine the diagonal size of an image when you know the projection distance:

#### ■ Inches:

Diagonal size =  $(1.239 \times \text{projection distance}) + 3.4$ 

#### ■ Centimeters:

Diagonal size =  $(1.239 \times \text{projection distance}) + 8.7$ 

To determine the projection distance when you know the diagonal size of the screen image:

#### ■ Inches:

Projection distance =  $(0.807 \times \text{diagonal size}) - 2.8$ 

#### ■ Centimeters:

Projection distance =  $(0.807 \times \text{diagonal size}) - 7.0$ 

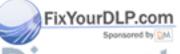

# Notices

This chapter includes safety instructions and other important information about your EPSON PowerLite projector.

## Important Safety Instructions

Follow these safety instructions when setting up and using the projector:

- Do not place the projector on an unstable cart, stand, or table.
- Do not use the projector near water or sources of heat.
- Use attachments only as recommended.
- Use the type of power source indicated on the projector. If you are not sure of the power available, consult your dealer or power company.
- Place the projector near a wall outlet where the plug can be easily unplugged.
  - Placez le projecteur près d'une prise de contacte où la fiche peut être débranchée facilement.
- Insert the projector's three-wire grounding-type plug into a properly grounded outlet. If you have a two-prong outlet, contact an electrician to replace it. Do not hold the plug with wet hands.
- Take the following precautions for the plug. Failure to comply with these precautions could result in sparks or fire: Do not insert the plug into an outlet with dust present. Insert the plug firmly into the outlet.
- Do not overload wall outlets, extension cords, or integral convenience receptacles. This can cause fire or electric shock.

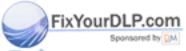

- Do not place the projector where the cord can be walked on. This
  may result in fraying or damage to the plug.
- Unplug the projector from the wall outlet before cleaning. Use a damp cloth for cleaning. Do not use liquid or aerosol cleaners.
- Do not block the slots and openings in the projector case. They provide ventilation and prevent the projector from overheating. Do not operate the projector on a sofa, rug, or other soft surface, or in a closed-in cabinet unless proper ventilation is provided.
- Never push objects of any kind through cabinet slots. Never spill liquid of any kind into the projector.
- Except as specifically explained in this *User's Guide*, do not attempt to service this product yourself. Refer all servicing to qualified service personnel. Opening or removing covers may expose you to dangerous voltages and other hazards.
- Unplug the projector during lightning storms or when it will not be used for extended periods.
- Do not place the projector and remote control on top of heat-producing equipment or in a hot location.
- Unplug the projector from the wall outlet and refer servicing to qualified service personnel under the following conditions: When the power cord or plug is damaged or frayed. If liquid has been spilled into the projector, or if it has been exposed to rain or water. If it does not operate normally when you follow the operating instructions, or if it exhibits a distinct change in performance, indicating a need for service. If it has been dropped or the housing has been damaged.
- If you use the projector in a country other than where you purchased it, use the correct power cable for that country.

## Remote Control Information

You can operate the projector by remote control via a line-of-sight infrared (IR) receiver at the front and rear of the projector. The projector may not respond to remote control commands under the following conditions:

- There is an object between the remote control IR emitter and the IR receiver on the projector.
- Ambient light is too bright.
- Certain types of fluorescent lighting are used.
- A strong light source shines into the IR receiver.
- Other equipment that emits infrared energy, such as a radiant room heater, is in the room.

These conditions commonly cause problems for most infrared-controlled equipment. Try the following:

- The remote control batteries may be low on power; replace them.
- Dim the ambient lighting and/or turn off any fluorescent lights.
- Close any window coverings and/or move the projector out of direct sunlight.
- Turn off other equipment that emits infrared energy.

If the remote control still does not work properly, remember you can always control your computer-based presentation directly from the computer, even in an environment containing one of the conditions listed above.

## Declaration of Conformity

According to 47CFR, Part 2 and 15

Class B Personal Computers and Peripherals; and/or CPU Boards and Power Supplies used with Class B Personal Computers

We: EPSON AMERICA, INC. Located at: 3840 Kilroy Airport Way

MS: 3-13

Long Beach, CA 90806-2469

Tel: (562) 290-5254

Declare under sole responsibility that the product identified herein, complies with 47CFR Part 2 and 15 of the FCC rules as a Class B digital device. Each product marketed, is identical to the representative unit tested and found to be compliant with the standards. Records maintained continue to reflect the equipment being produced can be expected to be within the variation accepted, due to quantity production and testing on a statistical basis as required by 47CFR \$2.909. Operation is subject to the following two conditions: (1) this device may not cause harmful interference, and (2) this device must accept any interference received, including interference that may cause undesired operation.

Trade Name: EPSON

Type of Product: LCD Projector

Model: EMP-8200/ELP-8200

EMP-9100/ELP-9100

## FCC Compliance Statement

#### For United States Users

This equipment has been tested and found to comply with the limits for a Class B digital device, pursuant to Part 15 of the FCC Rules. These limits are designed to provide reasonable protection against harmful interference in a residential installation. This equipment generates, uses, and can radiate radio frequency energy and, if not installed and used in accordance with the instructions, may cause harmful interference to radio or television reception. However, there is no guarantee that interference will not occur in a particular installation. If this equipment does cause interference to radio and television reception, which can be determined by turning the equipment off and on, the user is encouraged to try to correct the interference by one or more of the following measures:

- Reorient or relocate the receiving antenna.
- Increase the separation between the equipment and receiver.
- Connect the equipment into an outlet on a circuit different from that to which the receiver is connected.
- Consult the dealer or an experienced radio/TV technician for help.

#### **WARNING**

The connection of a non-shielded equipment interface cable to this equipment will invalidate the FCC Certification of this device and may cause interference levels which exceed the limits established by the FCC for this equipment. It is the responsibility of the user to obtain and use a shielded equipment interface cable with this device. If this equipment has more than one interface connector, do not leave cables connected to unused interfaces. Changes or modifications not expressly approved by the manufacturer could void the user's authority to operate the equipment.

#### For Canadian Users

This Class B digital apparatus meets all requirements of the Canadian Interference-Causing Equipment Regulations.

Cet appareil numérique de la classe B respecte toutes les exigences du Règlement sur le materiel brouilleur du Canada.

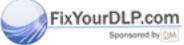

iscount-Merchant.com (800) 281-8860
THE TRUSTED SOURCE FOR PROJECTOR LAMPS AND ACRESCOPTIES

## Warranty

#### Epson America, Inc. Limited Warranty

Basic Two-Year Warranty and 90-Day Lamp Warranty

What Is Covered: Epson America, Inc. ("EPSON") warrants to the first end user customer of the EPSON product enclosed with this limited warranty statement that the product, if purchased and used in the United States or Canada, conforms to the manufacturer's specifications and will be free from defects in workmanship and materials for a period of two (2) years from the date of original purchase (except that the warranty period is 90 days for projector lamps).

What EPSON Will Do To Correct Problems: If you elect carry-in warranty service, please bring the product securely packaged in its original container or an equivalent, along with proof of the date of original purchase, to your EPSON Dealer or EPSON Customer Care Center. EPSON will, at its option, repair or replace on an exchange basis the defective unit, without charge for parts or labor. When warranty service involves the exchange of the product or of a part, the item replaced becomes EPSON property. The exchanged product or part may be new or previously repaired to the EPSON standard of quality. Exchange or replacement products or parts assume the remaining warranty period of the product covered by this limited warranty. However, each replacement lamp carries the limited 90-day warranty stated above.

What This Warranty Does Not Cover: This warranty covers only normal consumer use in the United States and Canada. For lamps, 24-hour-per-day use causes unusual strain and is not considered normal use. This warranty does not cover consumables (e.g., fuses), other than lamps. EPSON is not responsible for warranty service should the EPSON label or logo or the rating label or serial number be removed or should the product fail to be properly maintained or fail to function properly as a result of misuse, abuse, improper installation, neglect, improper shipping, damage caused by disasters such as fire, flood, and lightning, improper electrical current, software problems, interaction with non-EPSON products, or service other than by an EPSON Authorized Servicer. Postage, insurance, or shipping costs incurred in presenting your EPSON product for carry-in warranty service are your responsibility. If a claimed defect cannot be identified or reproduced in service, you will be held responsible for costs incurred.

THE WARRANTY AND REMEDY PROVIDED ABOVE ARE EXCLUSIVE AND IN LIEU OF ALL OTHER EXPRESS OR IMPLIED WARRANTIES INCLUDING, BUT NOT LIMITED TO, THE IMPLIED WARRANTIES OF MERCHANTABILITY OR FITNESS FOR A PARTICULAR PURPOSE. SOME LAWS DO NOT ALLOW THE EXCLUSION OF IMPLIED WARRANTIES. IF THESE LAWS APPLY, THEN ALL EXPRESS AND IMPLIED WARRANTIES ARE LIMITED TO THE WARRANTY PERIOD IDENTIFIED ABOVE. UNLESS STATED HEREIN, ANY STATEMENTS OR REPRESENTATIONS MADE BY ANY OTHER PERSON OR FIRM ARE VOID. EXCEPT AS PROVIDED IN THIS WRITTEN WARRANTY, NEITHER EPSON AMERICA, INC. NOR ITS AFFILIATES SHALL BE LIABLE FOR ANY LOSS, INCONVENIENCE, OR DAMAGE, INCLUDING DIRECT, SPECIAL, INCIDENTAL OR CONSEQUENTIAL DAMAGES, RESULTING FROM THE USE OR INABILITY TO USE THE EPSON PRODUCT, WHETHER RESULTING FROM BREACH OF WARRANTY OR ANY OTHER LEGAL THEORY. IF THE REMEDY ABOVE FAILS, EPSON'S ENTIRE LIABILITY SHALL BE LIMITED TO A REFUND OF THE PRICE PAID FOR THE EPSON PRODUCTS COVERED BY THIS LIMITED WARRANTY.

In Canada, warranties include both warranties and conditions.

Some jurisdictions do not allow limitations on how long an implied warranty lasts and some jurisdictions do not allow the exclusion or limitation of incidental or consequential damages, so the above limitations and exclusions may not apply to you.

This warranty gives you specific legal rights, and you may also have other rights, which vary from jurisdiction to jurisdiction.

To locate the Authorized EPSON Servicer nearest you, call the EPSON Connection<sup>SM</sup> at (800) 637-7661 + PIN or (562) 276-4394 in the U.S. and (905) 709-3839 in Canada or write to: Epson America, Inc., P.O. Box 93012, Long Beach, CA 90809-3012.

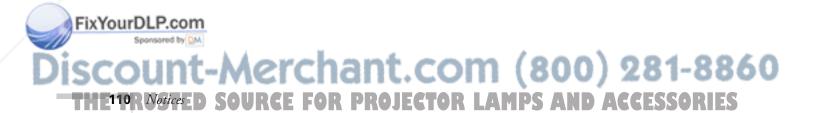

## Index

| A                                   | C                                            |
|-------------------------------------|----------------------------------------------|
| A/V Mute                            | Cables, 5, 9 to 11                           |
| button, 52, 74, 91                  | Camcorder, 1, 15                             |
| menu option, 70                     | Capture menu, 60, 72 to 73                   |
| About menu, 60, 75                  | Capturing image, 72 to 74                    |
| Accessories, 4 to 5, 92             | Carrying case, 4, 9, 82                      |
| Adobe Acrobat Reader, 7             | Case, cleaning, 78                           |
| Advanced menu, 60, 69, 71 to 72     | CE Marking, 95                               |
| Air filter                          | Ceiling mount, 5                             |
| cleaning, 78 to 79                  | Ceiling, hanging the projector from, 72      |
| replacing, 78 to 79                 | Cleaning                                     |
| ANSI lumens, 1, 93                  | air filter, 78 to 79                         |
| Arrow tool, using, 54               | lens, 77                                     |
| Aspect ratio, 94                    | projector case, 78                           |
| Audio                               | Color menu option, 64                        |
| adjusting volume, 51                | Color noise, 1                               |
| cable, 10, 20, 23, 28, 32, 36 to 37 | Color Setting option, 71                     |
| connecting desktop, 20, 28          | Comp2 Sync Termination, 71                   |
| connecting laptop, 23               | Comp2/YCbCr button, 87, 91                   |
| connecting PowerBook, 32            | Component video, 35, 37                      |
| menu, 59, 67                        | Composite video, 35                          |
| problems, 91                        | Computer connector pin assignments, 99       |
| Auto button, 47                     | Computer settings, saving, 66                |
| D /                                 | Computer video cable, 10, 17 to 18, 20 to 21 |
| В                                   | 24 to 25, 29 to 30                           |
| Bar tool                            | Computer, adjusting projected image for,     |
| changing, 68                        | 63 to 65                                     |
| using, 55                           | Connecting projector                         |
| Bass, 67                            | to a BNC computer, 33                        |
| Batteries, installing, 12, 86       | to a desktop Macintosh, 24 to 28             |
| BNC                                 | to a desktop PC, 17 to 20                    |
| cable, 10, 11, 33, 37               | to a DVI source, 33 to 34                    |
| format, 70                          | to a high-end workstation, 34                |
| option, 70, 87                      | to a laptop PC, 20 to 23                     |
| signal, 11                          | to a PowerBook, 29 to 32                     |
| Box tool                            | to a video source, 35 to 37                  |
| changing, 68                        | Connector pin assignments, 99                |
| Pusing, 54 to 55                    | Contrast option, 64                          |
| Brightness option, 64               | Contrast ratio, 93                           |
| Brightness projector 03             | CRT/LCD, 43, 88                              |

THE TRUSTED SOURCE FOR PROJECTOR LAMPS AND ACCIDENCE OF THE TRUSTED SOURCE FOR PROJECTOR LAMPS AND ACCIDENCE OF THE TRUSTED SOURCE FOR PROJECTOR LAMPS AND ACCIDENCE OF THE TRUSTED SOURCE FOR PROJECTOR LAMPS AND ACCIDENCE OF THE TRUSTED SOURCE FOR PROJECTOR LAMPS AND ACCIDENCE OF THE TRUSTED SOURCE FOR PROJECTOR LAMPS AND ACCIDENCE OF THE TRUSTED SOURCE FOR PROJECTOR LAMPS AND ACCIDENCE OF THE TRUSTED SOURCE FOR PROJECTOR LAMPS AND ACCIDENCE OF THE TRUSTED SOURCE FOR PROJECTOR LAMPS AND ACCIDENCE OF THE TRUSTED SOURCE FOR PROJECTOR LAMPS AND ACCIDENCE OF THE TRUSTED SOURCE FOR PROJECTOR LAMPS AND ACCIDENCE OF THE TRUSTED SOURCE FOR PROJECTOR LAMPS AND ACCIDENCE OF THE TRUSTED SOURCE FOR PROJECTOR LAMPS AND ACCIDENCE OF THE TRUSTED SOURCE FOR PROJECTOR LAMPS AND ACCIDENCE OF THE TRUSTED SOURCE OF THE TRUSTED SOURCE OF THE TRUS

| Cursor speed, 69                                                      | F                                    |
|-----------------------------------------------------------------------|--------------------------------------|
| Cursor/stamp tool                                                     | *                                    |
| changing, 68                                                          | FCC compliance statement, 107        |
| using, 54                                                             | Fixed short throw lens, 5, 102       |
|                                                                       | Fn key, 43, 88                       |
| D                                                                     | Focus ring, 44                       |
| Declaration of Conformity, 106                                        | Focusing, 44                         |
| Default settings, 76                                                  | Foot release levers, 46 to 47        |
| <u> </u>                                                              | Freeze button, 52                    |
| Desktop adapter, Macintosh, 10, 24 to 25,<br>29 to 30                 | Frequency option, 75                 |
| Desktop computer, connecting projector to,                            | G                                    |
| 17 to 20, 24 to 28<br>Digital camera, 1, 15                           | Gamma option, 64                     |
| Digital noise reduction, 1                                            |                                      |
| Digital video cables, 5                                               | H                                    |
| DIP switches, 25, 30                                                  | HDT1/ 2 25 07                        |
| Distance from projector to screen, 13 to 14,                          | HDTV, 2, 35, 97                      |
| 100 to 102                                                            | Height of image, adjusting, 46 to 47 |
| Drawing on the screen, 53 to 55                                       | Help button, 57                      |
| Drawing on the sereen, 95 to 95  Drawing tools, customizing, 68 to 69 | Help system, using, 57               |
| DVD, 1, 15, 35                                                        | Help, EPSON, 2 to 3, 92              |
| DVI, 11, 33 to 34                                                     | High-end workstation, 34             |
|                                                                       |                                      |
| E                                                                     | -                                    |
| Effect 50 (9 to (0                                                    | Image                                |
| Effect menu, 59, 68 to 69                                             | adjusting, 44 to 48, 63 to 65        |
| Electrical specifications, 95                                         | capturing, 72 to 74                  |
| Electronic manuals, 7                                                 | correcting shape of, 47, 90          |
| E-mail support, 92                                                    | height, adjusting, 46 to 47          |
| EMP Link V, 4, 10, 18 to 19, 22 to 23,                                | help, 57                             |
| 27 to 28, 31 to 32<br>Enter button, 49 to 50                          | positioning, 46 to 47, 64            |
| Environmental specifications, 95                                      | problems, 87 to 91                   |
| EPSON                                                                 | raising, 46 to 47                    |
| accessories, 4 to 5, 92                                               | resizing, 45                         |
| help, 92                                                              | shape, correcting, 47, 90            |
| PrivateLine Support, 3, 92                                            | size and distance from screen, 13    |
| technical support, 3, 92                                              | 100 to 102                           |
| Esc button, 50, 54 to 55, 62                                          | size range, 93                       |
| Extra long throw zoom lens, 4, 101                                    | turning off, 52                      |
| E-Zoom button, 45, 50                                                 | zooming, 45, 50                      |
| L 200111 Dutto11, 17, 70                                              | Internet, 92                         |

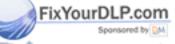

# iscount-Merchant.com (800) 281-8860 THE TRUMETED SOURCE FOR PROJECTOR LAMPS AND ACCESSORIES

| Kensington security lock, 5, 14<br>Keystone button, 47, 90<br>Keystone correction, 47, 70, 90, 94 |
|---------------------------------------------------------------------------------------------------|
| L                                                                                                 |
| Lamp                                                                                              |
| light, 56, 84 to 85                                                                               |
| number of hours used, 75                                                                          |
| replacing, 80 to 81                                                                               |
| specifications, 94                                                                                |
| timer, resetting, 82                                                                              |
| Lamp ON Time option, 75                                                                           |
| Language menu option, 71                                                                          |
| Language setting, 57                                                                              |
| Laptop computer                                                                                   |
| connecting to, 20 to 23, 29 to 32                                                                 |
| displaying on, 43, 88, 90                                                                         |
| Lens                                                                                              |
| accessories, 4 to 5                                                                               |
| cleaning, 77                                                                                      |
| extra long throw zoom, 4, 101                                                                     |
| fixed short throw, 5, 102                                                                         |
| long throw zoom, 4, 100 to 101                                                                    |
| short throw zoom, 4, 102                                                                          |
| specifications, 93                                                                                |
| standard, 100                                                                                     |
| Lens shift knob, 46                                                                               |
| Light button, 48                                                                                  |
| Lights, status, 56, 84 to 86                                                                      |
| Lines, drawing on screen, 55                                                                      |

Logo, saving on projector, 72 to 74

Lumens, 1, 93

Long throw zoom lens, 4, 100 to 101

K

#### M Macintosh adapter set, 10 connecting projector to, 24 to 32 desktop adapter, 10, 24 to 25, 29 to 30 monitor adapter, 10, 24 to 25 mouse cable, 10, 27 to 28, 31 to 32 serial cable, 10, 27 to 28, 31 to 32 video out cable, 29 to 30 Main cable, 10, 18 to 19, 22 to 23, 27 to 28, 31 to 32 Main menu, 60 to 62 Manuals, 7 Menus About, 60, 75 Advanced, 60, 69, 71 to 72 Audio, 59, 67 Capture, 60, 72 to 73 changing settings, 59 to 62 Effect, 59, 68 to 69 Main, 60 to 62 Reset All, 60, 76 Setting, 60, 69 to 70 User's Logo, 72 to 73 using, 59 to 62 Video, 59, 63 to 65 Monitor adapter, Macintosh, 10, 24 to 25 Monitor cable, 17, 24 to 26 Monitor Out pin assignments, 99 Mouse cable Macintosh, 10, 27 to 28, 31 to 32 PS/2, 10, 18 to 19, 22 to 23

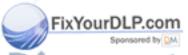

## iscount-Merchant.com (800) 281-8860 THE TRUSTED SOURCE FOR PROJECTOR LAMPS AND ACCESSORIES

serial, 10, 19

| M                                                                                                    | Projector                                                                                                    |
|----------------------------------------------------------------------------------------------------|----------------------------------------------------------------------------------------------------|
| No Signal message, 40 to 41, 70, 74, 87 Noise reduction, 1 NTSC, 2, 35, 95 to 97 Numbered buttons on remote control, 53  Online Help, 2 Options for the projector, 4 to 5  P P in P button, 52 to 53 option, 70 PAL, 2, 35, 95 to 97 PC serial cable, 10, 17 to 19, 22 to 23 PC serial mouse cable, 10, 19 Picture in picture, 52 to 53, 70 Pin assignments, connector, 99 Position option, 64, 66 Positioning image, 44 to 47, 64 Positioning the projector, 13 to 14, 100 to 102 Power button, 40, 58, 87 consumption, 95 cord, 40 light, 40 to 41, 56, 58, 84 to 85 supply, 95 PowerBook, connecting projector to, 29 to 32 Presenters Online, 2, 92 Preset button, 66 option, 65 to 66 PrivateLine Support, 3, 92 Projection lamp light, 56, 84 to 85 | carrying case, 4, 9, 82 cleaning, 78 connecting, 15 to 37 distance from screen, 13 to 14, 93, 100 to 102 feet, 46 to 47 hanging from the ceiling, 72 lamp specifications, 94 positioning, 13 to 14, 100 to 102 problems, 84 to 86 registering, 3 to 4 resolution, 1, 64, 66, 75, 93 setting up, 9 to 37 shutting off, 58 status lights, 84 to 86 transporting, 82 turning off, 58 turning on, 39 to 41 unpacking, 9 to 11 viewing information, 75 Projector case, cleaning, 78 |
|                                                                                                    | Prompt menu option, 70 PS/2 mouse cable, 10, 18 to 19, 22 to 23  Raising image, 46 to 47 RCA  audio cable, 10, 36 to 37  video cable, 10, 35 to 36 Rear projection, 71 Refresh Rate option, 75 Registration, 3 to 4 Remote control  information, 105 light button, 48 problems, 86, 105 specifications, 94 turning on, 48 using, 48 to 50 using as wireless mouse, 49 to 50                                                                                                    |

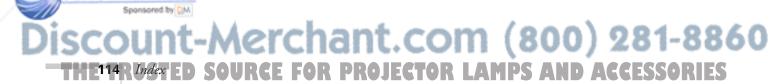

| Replacing the air filter, 78 to 79                       | Specifications                               |  |
|----------------------------------------------------------|----------------------------------------------|--|
| Replacing the lamp, 80 to 81                             | electrical, 95                               |  |
| Reset All menu, 60, 76                                   | environmental, 95                            |  |
| Resetting lamp timer, 82                                 | general, 93 to 94                            |  |
| Resetting menu options, 62                               | lamp, 94                                     |  |
| Resize button, 45                                        | lens, 93                                     |  |
| Resizing image, 45                                       | remote control, 94                           |  |
| Resolution, 1, 64, 66, 75, 93                            | safety, 95                                   |  |
| 1000 and 1000, 1000, 1000, 1000                          | Spotlight tool                               |  |
| S                                                        | changing, 68                                 |  |
|                                                          |                                              |  |
| Safety instructions, 103 to 104                          | using, 55                                    |  |
| Screen image                                             | Stamp tool                                   |  |
| See Image                                                | changing, 68                                 |  |
| Screen logo, 72 to 74                                    | using, 54                                    |  |
| Screen, distance from projector, 13 to 14,               | Startup screen                               |  |
| 100 to 102                                               | creating, 72 to 74                           |  |
| SECAM, 2, 35, 95 to 97                                   | menu option, 71                              |  |
| Security lock, 5, 14                                     | Status lights, 56, 84 to 86                  |  |
| Serial cable                                             | Stopping action, 52                          |  |
| Macintosh, 10, 27 to 28, 31 to 32                        | Support, 3, 92                               |  |
| PC, 10, 17 to 19, 22 to 23                               | SVGA, 1, 95 to 97                            |  |
| Setting menu, 60, 69 to 70                               | S-Video                                      |  |
| Sharpness option, 64                                     | button, 51                                   |  |
| Short throw zoom lens, 4, 102                            | cable, 11, 35, 37                            |  |
| SizeWise, 1                                              | signal, 11, 35                               |  |
|                                                          | SXGA, 1, 95 to 97                            |  |
| Sleep mode, 44, 58, 70                                   | Sync Mode option, 75                         |  |
| Smooth motion, 1, 65                                     | Sync option, 64                              |  |
| Sound                                                    | Sync Polarity option, 75                     |  |
| adjusting the bass, 67                                   | Synchronization, adjusting, 47 to 48, 64, 90 |  |
| adjusting the treble, 67                                 |                                              |  |
| adjusting volume, 51, 67                                 | T                                            |  |
| help, 57                                                 | T. 1 . 1                                     |  |
| problems, 91                                             | Technical support, 3, 92                     |  |
| turning off, 52                                          | Temperature                                  |  |
| Source, selecting, 51                                    | light, 56, 84 to 86                          |  |
| Speakers                                                 | requirements, 95                             |  |
| adjusting the bass, 67                                   | Tint option, 64                              |  |
| adjusting the treble, 67                                 | Tone, adjusting, 67                          |  |
| adjusting the volume, 67                                 | Tracking option, 64                          |  |
| specifications, 94                                       | Tracking Sync signal, 66                     |  |
| Special effects buttons, 53 to 55                        | Tracking, adjusting, 47 to 48, 64, 90        |  |
| FixYourDLP.com                                           | Transporting projector, 82                   |  |
| Sponsored by DM                                          | Trapezoid image, 90                          |  |
|                                                          | Treble, 67                                   |  |
| Discount-Merchant.                                       | com (800) 281-8860                           |  |
| THE TRUSTED SOURCE FOR PROJECTOR LAMPS AND ACCIDES 151ES |                                              |  |

Troubleshooting
image and sound problems, 87 to 91
projector problems, 84 to 86
remote control problems, 86
Turning off picture, 52
Turning off projector, 58
Turning on projector, 39 to 41

### U

Unpacking projector, 9 to 11 USB cable, 10, 18 to 19, 27 User's Logo menu, 72 to 73 UXGA, 1, 95 to 97

#### V

VCR, 1, 35 to 37 VGA, 1, 95 to 97 Video button, 51, 87, 91 display settings, viewing, 75 displaying source, 75 formats, 95 to 97 menus, 59, 63 to 65 port pin assignments, 99 selecting source, 51 signal, 65 Video source, connecting projector to, 35 to 37 Video-out cable, Macintosh, 11, 29 to 30 Volume adjusting, 51, 67 button, 51

### W

Warning lights, 56, 84 to 86 Warranty, 3, 108 to 109 Workstations, connecting projector to, 34 World Wide Web, 92

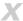

XGA, 1, 95 to 97

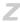

Zoom ratio, 94 Zoom ring, 45 Zooming image, 45, 50

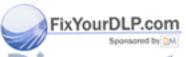

Discount-Merchant.com (800) 281-8860
THE 16R Under ED SOURCE FOR PROJECTOR LAMPS AND ACCESSORIES

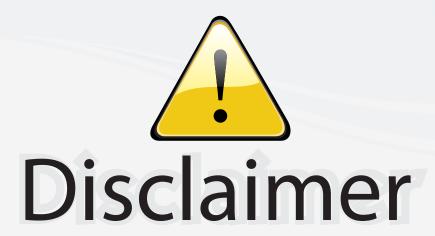

This user manual is provided as a free service by FixYourDLP.com. FixYourDLP is in no way responsible for the content of this manual, nor do we guarantee its accuracy. FixYourDLP does not make any claim of copyright and all copyrights remain the property of their respective owners.

#### About FixYourDLP.com

FixYourDLP.com (http://www.fixyourdlp.com) is the World's #1 resource for media product news, reviews, do-it-yourself guides, and manuals.

Informational Blog: http://www.fixyourdlp.com Video Guides: http://www.fixyourdlp.com/guides User Forums: http://www.fixyourdlp.com/forum

FixYourDLP's Fight Against Counterfeit Lamps: http://www.fixyourdlp.com/counterfeits

## Sponsors:

RecycleYourLamp.org – Free lamp recycling services for used lamps: http://www.recycleyourlamp.org

Lamp Research - The trusted 3rd party lamp research company: http://www.lampresearch.com

Discount-Merchant.com – The worlds largest lamp distributor: http://www.discount-merchant.com

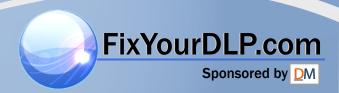